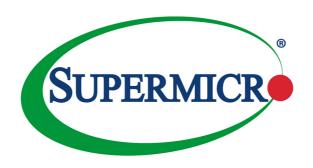

# X10DRG-O+-CPU X10DRG-OT+-CPU X10DRG-O-PCIE

**USER'S MANUAL** 

Revision 1.1a

The information in this user's manual has been carefully reviewed and is believed to be accurate. The vendor assumes no responsibility for any inaccuracies that may be contained in this document, and makes no commitment to update or to keep current the information in this manual, or to notify any person or organization of the updates. Please Note: For the most up-to-date version of this manual, please see our website at www.supermicro.com.

Super Micro Computer, Inc. ("Supermicro") reserves the right to make changes to the product described in this manual at any time and without notice. This product, including software and documentation, is the property of Supermicro and/or its licensors, and is supplied only under a license. Any use or reproduction of this product is not allowed, except as expressly permitted by the terms of said license.

IN NO EVENT WILL SUPER MICRO COMPUTER, INC. BE LIABLE FOR DIRECT, INDIRECT, SPECIAL, INCIDENTAL, SPECULATIVE OR CONSEQUENTIAL DAMAGES ARISING FROM THE USE OR INABILITY TO USE THIS PRODUCT OR DOCUMENTATION, EVEN IF ADVISED OF THE POSSIBILITY OF SUCH DAMAGES. IN PARTICULAR, SUPER MICRO COMPUTER, INC. SHALL NOT HAVE LIABILITY FOR ANY HARDWARE, SOFTWARE, OR DATA STORED OR USED WITH THE PRODUCT, INCLUDING THE COSTS OF REPAIRING, REPLACING, INTEGRATING, INSTALLING OR RECOVERING SUCH HARDWARE, SOFTWARE, OR DATA.

Any disputes arising between manufacturer and customer shall be governed by the laws of Santa Clara County in the State of California, USA. The State of California, County of Santa Clara shall be the exclusive venue for the resolution of any such disputes. Supermicro's total liability for all claims will not exceed the price paid for the hardware product.

FCC Statement: This equipment has been tested and found to comply with the limits for a Class A digital device pursuant to Part 15 of the FCC Rules. These limits are designed to provide reasonable protection against harmful interference when the equipment is operated in an industrial environment. This equipment generates, uses, and can radiate radio frequency energy and, if not installed and used in accordance with the manufacturer's instruction manual, may cause harmful interference with radio communications. Operation of this equipment in a residential area is likely to cause harmful interference, in which case you will be required to correct the interference at your own expense.

<u>California Best Management Practices Regulations for Perchlorate Materials</u>: This Perchlorate warning applies only to products containing CR (Manganese Dioxide) Lithium coin cells. "Perchlorate Material-special handling may apply. See <a href="https://www.dtsc.ca.gov/hazardouswaste/perchlorate">www.dtsc.ca.gov/hazardouswaste/perchlorate</a>".

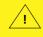

WARNING: This product can expose you to chemicals including lead, known to the State of California to cause cancer and birth defects or other reproductive harm. For more information, go to <a href="https://www.P65Warnings.ca.gov">www.P65Warnings.ca.gov</a>.

The products sold by Supermicro are not intended for and will not be used in life support systems, medical equipment, nuclear facilities or systems, aircraft, aircraft devices, aircraft/emergency communication devices or other critical systems whose failure to perform be reasonably expected to result in significant injury or loss of life or catastrophic property damage. Accordingly, Supermicro disclaims any and all liability, and should buyer use or sell such products for use in such ultra-hazardous applications, it does so entirely at its own risk. Furthermore, buyer agrees to fully indemnify, defend and hold Supermicro harmless for and against any and all claims, demands, actions. Itidation, and proceedings of any kind arising out of or related to such ultra-hazardous use or sale.

Manual Revision 1.1a

Release Date: February 03, 2020

Unless you request and receive written permission from Super Micro Computer, Inc., you may not copy any part of this document. Information in this document is subject to change without notice. Other products and companies referred to herein are trademarks or registered trademarks of their respective companies or mark holders.

Copyright © 2020 by Super Micro Computer, Inc. All rights reserved Printed in the United States of America

#### **Preface**

This manual is written for system integrators, IT professionals, and knowledgeable end users. It provides information for the installation and use of the X10DRG-O+-CPU/X10DRG-OT+-CPU motherboard.

### **About This Motherboard**

The Supermicro X10DRG-O+-CPU/X10DRG-OT+-CPU motherboard supports dual Intel® E5-2600v3/v4 Series processors (Socket R3) that offer the new Intel® Microarchitecture 22nm (E5-2600v3)/14nm (E5-2600v4) Processing Technology, delivering the most balanced solution in performance, power efficiency, and features to address the diverse needs of next-generation data centers. With the PCH C612 built in, the X10DRG-O+-CPU/X10DRG-OT+-CPU supports Intel® Node Manager 3.0 and Management Engine (ME) technologies. This motherboard is optimized for High-Performance Computing (HPC) or VDI platforms. Please refer to our website (http://www.supermicro.com) for CPU and memory support updates.

# **Manual Organization**

Chapter 1 describes the features, specifications, and performance of the mother-board. It also provides detailed information about the Intel® PCH C612 chipset.

**Chapter 2** provides hardware installation instructions. Read this chapter when installing the processor, memory modules, and other hardware components into the system. If you encounter any problems, see **Chapter 3**, which describes trouble-shooting procedures for video, memory, and system setup stored in the CMOS.

**Chapter 4** includes an introduction to BIOS and provides detailed information on running the CMOS setup utility.

Appendix A provides BIOS error beep codes.

Appendix B lists software installation instructions.

Appendix C contains UEFI BIOS recovery instructions.

#### Conventions Used in the Manual

Pay special attention to the following symbols for proper system installation:

**Warning:** Important information given to ensure proper system installation or to prevent damage to the components or injury to yourself;

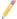

**Note:** Additional information given to differentiate between models or instructions provided for proper system setup.

# **Contacting Supermicro**

#### Headquarters

Address: Super Micro Computer, Inc.

980 Rock Ave.

San Jose, CA 95131 U.S.A.

Tel: +1 (408) 503-8000 Fax: +1 (408) 503-8008

Email: marketing@supermicro.com (General Information)

support@supermicro.com (Technical Support)

Website: www.supermicro.com

Europe

Address: Super Micro Computer B.V.

Het Sterrenbeeld 28, 5215 ML

's-Hertogenbosch, The Netherlands

Tel: +31 (0) 73-6400390 Fax: +31 (0) 73-6416525

Email: sales@supermicro.nl (General Information)

support@supermicro.nl (Technical Support)
rma@supermicro.nl (Customer Support)

Website: www.supermicro.nl

Asia-Pacific

Address: Super Micro Computer, Inc.

3F, No. 150, Jian 1st Rd.

Zhonghe Dist., New Taipei City 235

Taiwan (R.O.C)

Tel: +886-(2) 8226-3990 Fax: +886-(2) 8226-3992

Email: support@supermicro.com.tw
Website: www.supermicro.com.tw

# **Table of Contents**

#### Preface

| Gual | ulei |   | Ove | rview |
|------|------|---|-----|-------|
|      |      | - |     |       |

|     | <i>p</i>                                                                               |      |
|-----|----------------------------------------------------------------------------------------|------|
| 1-1 | Overview                                                                               | 1-1  |
| 1-2 | Processor and Chipset Overview                                                         | 1-14 |
| 1-3 | Special Features                                                                       | 1-15 |
| 1-4 | System Health Monitoring                                                               | 1-15 |
| 1-5 | ACPI Features                                                                          | 1-16 |
| 1-6 | Power Supply                                                                           | 1-16 |
| 1-7 | Advanced Power Management                                                              | 1-17 |
|     | Intel <sup>®</sup> Intelligent Power Node Manager (NM) (Available when t is Installed) |      |
|     | Management Engine (ME)                                                                 | 1-17 |
| Cha | pter 2 Installation                                                                    |      |
| 2-1 | Standardized Warning Statements                                                        | 2-1  |
| 2-2 | Static-Sensitive Devices                                                               | 2-4  |
| 2-3 | System Board Installation                                                              | 2-5  |
| 2-4 | Processor and Heatsink Installation                                                    | 2-7  |
|     | Installing the LGA2011 Processor                                                       | 2-7  |
|     | Installing a Passive CPU Heatsink                                                      | 2-11 |
|     | Removing the Heatsink                                                                  | 2-12 |
| 2-5 | Installing and Removing the Memory Modules                                             | 2-13 |
|     | Installing Memory Modules                                                              | 2-13 |
|     | Removing Memory Modules                                                                | 2-13 |
| 2-6 | Control Panel Connectors and I/O Ports                                                 | 2-16 |
|     | Backpanel Connectors and I/O Ports                                                     | 2-16 |
|     | Backpanel I/O Port Locations and Definitions                                           | 2-16 |
|     | Video Connection                                                                       | 2-17 |
|     | Ethernet Ports                                                                         | 2-17 |
|     | Universal Serial Bus (USB)                                                             | 2-18 |
|     | Unit Identifier Switch/UID LED Indicator                                               | 2-19 |
|     | Serial Port                                                                            | 2-20 |
|     | Front Control Panel                                                                    | 2-21 |
|     | Front Control Panel Pin Definitions                                                    | 2-22 |
|     | NMI Button                                                                             | 2-22 |

|      | Power LED                         | 2-22 |
|------|-----------------------------------|------|
|      | HDD/UID LED                       | 2-23 |
|      | NIC1/NIC2 LED Indicators          | 2-23 |
|      | Overheat (OH)/Fan Fail/UID LED    | 2-24 |
|      | Power Fail LED                    | 2-24 |
|      | Reset Button                      | 2-25 |
|      | Power Button                      | 2-25 |
| 2-7  | Connecting Cables                 | 2-26 |
|      | Power Connectors                  | 2-26 |
|      | Fan Headers                       | 2-27 |
|      | Internal Speaker                  | 2-28 |
|      | TPM/Port 80 Header                | 2-28 |
|      | I-SGPIO1/2 & S-SGPIO Headers      | 2-29 |
|      | Chassis Intrusion                 | 2-29 |
|      | SATA DOM Power Connectors         | 2-30 |
| 2-8  | Jumper Settings                   | 2-31 |
|      | Explanation of Jumpers            | 2-31 |
|      | LAN Enable/Disable                | 2-31 |
|      | CMOS Clear                        | 2-32 |
|      | Watch Dog Enable/Disable          | 2-32 |
|      | VGA Enable                        | 2-33 |
|      | BMC Enable                        | 2-33 |
|      | Manufacturer Mode Select          | 2-34 |
| 2-9  | Onboard LED Indicators            | 2-35 |
|      | LAN LEDs                          | 2-35 |
|      | IPMI_LAN LEDs                     | 2-35 |
|      | Onboard Power LED                 | 2-36 |
|      | BMC Heartbeat LED                 | 2-36 |
| 2-10 | SATA Connections                  | 2-37 |
|      | Serial ATA Ports                  | 2-37 |
| Chap | oter 3 Troubleshooting            |      |
| 3-1  | Troubleshooting Procedures        | 3-1  |
| 3-2  | Technical Support Procedures      | 3-5  |
| 3-3  | Battery Removal and Installation  | 3-6  |
| 3-4  | Frequently Asked Questions        | 3-7  |
| 3-5  | Returning Merchandise for Service | 3-8  |

#### Chapter 4 BIOS 4-1 4-2 4-3 Advanced Setup Configurations......4-4 Event Logs ......4-36 4-4 4-5 IPMI 4-38 4-6 Security Settings 4-41 4-7 Boot Settings......4-44 4-8 Appendix A BIOS POST Error Beep Codes Appendix B Software Installation Instructions B-1 Installing Software Programs ......B-1 B-2 Configuring SuperDoctor 5 ......B-2 Appendix C UEFI BIOS Recovery Instructions C-1 C-2 C-3

# Chapter 1

#### Overview

#### 1-1 Overview

#### Checklist

Congratulations on purchasing your system board from an acknowledged leader in the industry. Supermicro boards are designed with the utmost attention to detail to provide you with the highest standards in quality and performance.

The X10DRG-O(T)+-CPU/X10DRG-O-PCIE board was designed to be used with a Supermicro-proprietary chassis as an integrated server platform. It is not to be used as a standalone product and will not be shipped independently in a retail box. No shipping package will be provided in your shipment.

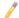

**Note 1:** For your system to work properly, please follow the links below to download all necessary drivers/utilities and the user's manual for your system board.

- Supermicro product manuals: <a href="http://www.supermicro.com/support/manuals/">http://www.supermicro.com/support/manuals/</a>
- Product drivers and utilities: <a href="http://www.supermicro.com/wftp">http://www.supermicro.com/wftp</a>

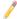

**Note 2:** For safety considerations, please refer to the complete list of safety warnings posted on the Supermicro website at <a href="http://www.supermicro.com/about/policies/safety\_information.cfm">http://www.supermicro.com/about/policies/safety\_information.cfm</a>. If you have any questions, please contact our support team at support@supermicro.com

# SUPER® X10DRG-O+-CPU/X10DRG-OT+-CPU Image

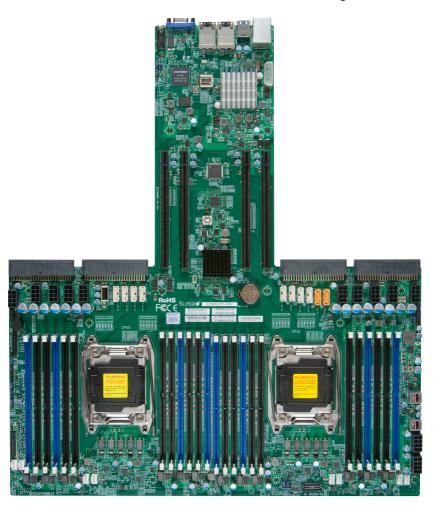

Note: All graphics shown in this manual were based upon the latest PCB revision available at the time of publishing of the manual. The motherboard you've received may or may not look exactly the same as the graphics shown in this manual.

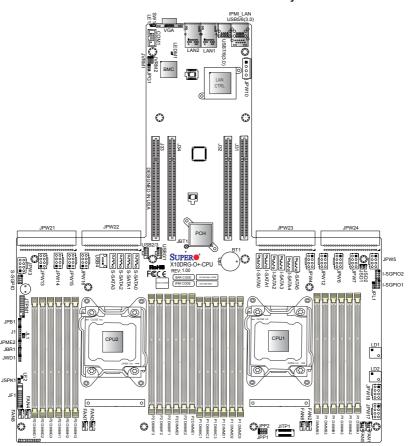

#### X10DRG-O+-CPU/X10DRG-OT+-CPU Layout

#### Notes:

- For the latest CPU/memory updates, please refer to our website at <a href="http://www.supermicro.com/products/motherboard/">http://www.supermicro.com/products/motherboard/</a> for details.
- See Chapter 2 for detailed information on jumpers, I/O ports and JF1 front panel connections.
- "■" indicates the location of Pin 1.
- Jumpers/LED indicators not indicated are for internal testing only.
- Use only the correct type of onboard CMOS battery as specified by the manufacturer. Do not install the onboard battery upside down to avoid possible explosion.

# **SUPER®** X10DRG-O-PCIE Card Image

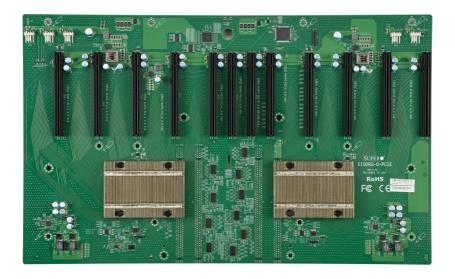

Note: All graphics shown in this manual were based upon the latest PCB revision available at the time of publishing of the manual. The motherboard you've received may or may not look exactly the same as the graphics shown in this manual.

# SUPER® X10DRG-O-PCIE Card Layout

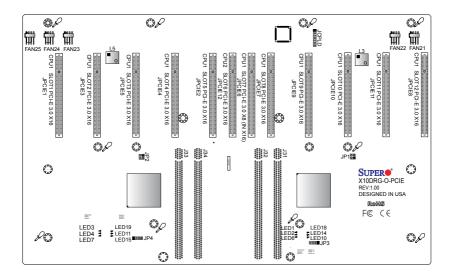

**Note:** Jumpers/LED Indicators not indicated are for testing only.

#### X10DRG-O+-CPU/X10DRG-OT+-CPU Jumpers

| Jumper | Description                   | Default Setting    |
|--------|-------------------------------|--------------------|
| JBT1   | Clear CMOS                    | See Chapter 2      |
| JPB1   | BMC Enable                    | Pins 1-2 (Enabled) |
| JPG1   | VGA Enable                    | Pins 1-2 (Enabled) |
| JPL1   | GLAN1/GLAN2 Enable            | Pins 1-2 (Enabled) |
| JPME2  | Manufacturer (ME) Mode Select | Pins 1-2 (Normal)  |
| JWD1   | Watch-Dog Timer Enable        | Pins 1-2 (Reset)   |

#### X10DRG-O+-CPU/X10DRG-OT+-CPU Connectors

| Connectors       | Description                                                                                                    |
|------------------|----------------------------------------------------------------------------------------------------|
| Battery (JBT1)   | Onboard CMOS battery (See Chpt. 3 for used battery disposal)                                                            |
| COM1             | Backpanel COM Port 1 for front access                                                                                   |
| FAN1-FAN8        | CPU/system cooling fan headers (Fans 1-8)                                                                               |
| JF1              | Front_Panel_Control header                                                                                              |
| J31/J32, J33/J34 | PCI-E Slots (J31/J32: supported by CPU1), (J33/J34: supported by CPU2)                                                  |
| JL1              | Chassis intrusion header                                                                                                |
| SP1              | Onboard speaker header                                                                                                  |
| JPW21/22/23/24   | SMCI-proprietary main power connectors                                                                                  |
| JPW3-7, JPW12-18 | 12V 8-pin power connectors (JPW17/JPW18: white power connectors used for BPD HDDs only.)                                |
| JSD1/JSD2        | Power connector SATA DOM                                                                                                |
| JTPM1            | TPM (Trusted Platform Module)/Port 80 header                                                                            |
| LAN1/LAN2        | G-bit Ethernet (GLAN) ports 1/2                                                                                         |
| IPMI_LAN         | IPMI_dedicated LAN support by the Aspeed controller                                                                     |
| SP1              | Internal buzzer/speaker                                                                                                 |
| (I-)SATA 0-3     | Intel® SATA 3.0 connectors (0-3) from Intel® PCH                                                                        |
| (I-)SATA 4/5     | Intel® SATA SuperDOM connectors (I-SATA4/5) from Intel® PCH                                                             |
| (S)-SATA0-3      | SATA connectors (0-3) from Intel® SCU                                                                                   |
| I-SGPIO1/2       | Serial_Link General-Purpose I/O (SGPIO) headers for I-SATA connections (I-SGPIO1 for I-SATA0-3, I-SGPIO2 for I-SATA4/5) |
| S-SGPIO          | Serial_Link General-Purpose I/O (SGPIO) headers for S-SATA connections (S-SATA0-3) supported by Intel® SCU              |
| SW1              | UID (Unit Identifier switch)                                                                                            |
| (FP) USB 0/1     | USB 2.0 connections 0/1 for front access                                                                                |

| (FP) USB 2/3       | USB 2.0 connections 2/3 for front access       |
|--------------------|------------------------------------------------|
| (FP) USB 4         | Type A USB (2.0) connector 4 for front access  |
| (BP) USB 5/6 (3.0) | USB 3.0 connections 5/6 for rear access        |
| (BP) USB 7/8 (3.0) | USB 3.0 connections 7/8 header for rear access |
| VGA                | Backpanel VGA port                             |

#### X10DRG-O+-CPU/X10DRG-OT+-CPU LED Indicators

| LED   | Description       | State           | Status          |
|-------|-------------------|-----------------|-----------------|
| LE1   | Rear UID LED      | Blue: On        | Unit Identified |
| LE2   | Onboard PWR LED   | On              | System Power On |
| LEDM1 | BMC Heartbeat LED | Green: Blinking | BMC Normal      |

#### X10DRG-O-PCIE Connectors

| Connector | Description                |
|-----------|----------------------------|
| JPCIE1    | CPU1 Slot1 3.0 x16         |
| JPCIE2    | CPU1 Slot5 3.0 x16         |
| JPCIE3    | CPU1 Slot2 3.0 x16         |
| JPCIE4    | CPU1 Slot4 3.0 x16         |
| JPCIE5    | CPU1 Slot3 3.0 x16         |
| JPCIE6    | CPU1 Slot7 3.0 x8 (in x16) |
| JPCIE7    | CPU1 Slot8 3.0 x16         |
| JPCIE8    | CPU1 Slot12 3.0 x16        |
| JPCIE9    | CPU1 Slot9 3.0 x16         |
| JPCIE10   | CPU1 Slot10 3.0 x16        |
| JPCIE11   | CPU1 Slot11 3.0 x16        |
| JPCIE12   | CPU2 Slot6 3.0 x16         |

# **CPU Board Features**

| Memory      | <ul> <li>Dual Intel® E5-2600v3/v4 Series processors (Socket R3) (LGA 2011); each processor supports dual full-width Intel® QuickPath Interconnect (QPI) links (of up to 9.6 GT/s one direction per QPI)</li></ul> |  |  |
|-------------|----------------------------------------------------------------------------------------------------|--|--|
|             | please refer to our website at http://www.super-<br>micro.com/products/motherboard.                                                                                                    |  |  |
|             | DIMM sizes                                                                                                    |  |  |
|             | DIMM Up to 128GB at 1.2V                                                                                                    |  |  |
| Chipset     | Intel® PCH C612                                                                                                    |  |  |
| Expansion   | Four (4) PCI-E 3.0 x24 slots (J31/J32, J33/J34)                                                                                                    |  |  |
| Slots       |                                                                                                    |  |  |
| Graphics    | Graphics controller via the Aspeed AST2400 BMC                                                                                                    |  |  |
| Network     | <ul> <li>Intel® i350 Gigabit (10/100/1000 Mb/s) Ethernet controller for LAN 1/LAN 2 ports (X10DRG-O+-CPU)</li> <li>Intel® X540 10GbE (TLAN) Ethernet controller for</li> </ul>                                    |  |  |
|             | LAN 1/LAN 2 ports (X10DRG-OT+-CPU)                                                                                                    |  |  |
|             | Aspeed 2400 Baseboard Controller (BMC) supports<br>IPMI_LAN 2.0                                                                                                    |  |  |
| I/O Devices | SATA Connections                                                                                                    |  |  |
|             | <ul> <li>SATA Ports</li> <li>Ten (10) SATA 3.0 ports</li> <li>I-SATA 0-3</li> </ul>                                                                                                    |  |  |
|             | I-SATA 4/5 (SuperDOM support)                                                                                                    |  |  |
|             | • S-SATA 0-3                                                                                                    |  |  |
|             | • RAID RAID 0, 1, 5, 10                                                                                                    |  |  |
|             | IPMI 2.0                                                                                                    |  |  |
|             | IPMI 2.0 supported by Aspeed AST2400                                                                                                    |  |  |

|                                | Serial (COM) Port                                                                                                    |
|--------------------------------|----------------------------------------------------------------------------------------------------|
| ,                              | One (1) Fast UART 16550 connections (COM1: for<br>backpanel support)                                                                                                    |
| Peripheral                     | USB Devices                                                                                                    |
| Devices                        | <ul> <li>Four (4) USB 3.0 ports on the rear I/O panel (USB 5/6, USB 7/8)</li> </ul>                                                                                                    |
|                                | <ul> <li>Two (2) USB 2.0 header for four USB 2.0 front-<br/>accessible connections (USB 0/1, 2/3)</li> </ul>                                                                                                    |
|                                | One (1) USB 2.0 Type A header front-access (USB 4)                                                                                                    |
| BIOS                           | 16 MB SPI AMI BIOS® SM Flash UEFI BIOS                                                                                                    |
|                                | <ul> <li>ACPI 3.0/4.0, PCI F/W 3.0, BIOS rescue hot-key,<br/>riser card detection, Plug &amp; Play (PnP) and SMBIOS<br/>2.7 or later</li> </ul>                                                                                                    |
| Power                          | ACPI power management                                                                                                    |
| Management                     | Main switch override mechanism                                                                                                    |
|                                | Power-on mode for AC power recovery                                                                                                    |
|                                | Intel® Intelligent Power Node Manager 3.0 (Available                                                                                                    |
|                                | when the SPM utility is installed and special power                                                                                                    |
|                                | supply is used.)                                                                                                    |
|                                |                                                                                                    |
|                                | Management Engine (ME)                                                                                                    |
| System                         | System Health/CPU Monitoring                                                                                                    |
| System<br>Health<br>Monitoring | <u> </u>                                                                                                    |
| Health                         | • Onboard voltage monitoring for +3.3V, 3.3V standby, +5V, +5V standby, +12V, chipset, BMC, memory, bat-                                                                                                    |
| Health                         | System Health/CPU Monitoring     Onboard voltage monitoring for +3.3V, 3.3V standby, +5V, +5V standby, +12V, chipset, BMC, memory, battery, and CPU core voltages     Temperature monitoring for system/memory/PCH/                                                                                                    |
| Health                         | System Health/CPU Monitoring     Onboard voltage monitoring for +3.3V, 3.3V standby, +5V, +5V standby, +12V, chipset, BMC, memory, battery, and CPU core voltages     Temperature monitoring for system/memory/PCH/CPU temperatures                                                                                                    |
| Health                         | System Health/CPU Monitoring     Onboard voltage monitoring for +3.3V, 3.3V standby, +5V, +5V standby, +12V, chipset, BMC, memory, battery, and CPU core voltages     Temperature monitoring for system/memory/PCH/CPU temperatures     CPU 5-phase switching voltage regulator                                                                                                    |
| Health                         | System Health/CPU Monitoring     Onboard voltage monitoring for +3.3V, 3.3V standby, +5V, +5V standby, +12V, chipset, BMC, memory, battery, and CPU core voltages     Temperature monitoring for system/memory/PCH/CPU temperatures     CPU 5-phase switching voltage regulator     CPU/system overheat LED and control                                                                                                    |
| Health                         | System Health/CPU Monitoring     Onboard voltage monitoring for +3.3V, 3.3V standby, +5V, +5V standby, +12V, chipset, BMC, memory, battery, and CPU core voltages     Temperature monitoring for system/memory/PCH/CPU temperatures     CPU 5-phase switching voltage regulator     CPU/system overheat LED and control     CPU thermal trip support                                                                                                    |
| Health                         | System Health/CPU Monitoring  Onboard voltage monitoring for +3.3V, 3.3V standby, +5V, +5V standby, +12V, chipset, BMC, memory, battery, and CPU core voltages  Temperature monitoring for system/memory/PCH/CPU temperatures  CPU 5-phase switching voltage regulator  CPU/system overheat LED and control  CPU thermal trip support  Status monitor for speed control                                                                                                    |
| Health                         | System Health/CPU Monitoring  Onboard voltage monitoring for +3.3V, 3.3V standby, +5V, +5V standby, +12V, chipset, BMC, memory, battery, and CPU core voltages  Temperature monitoring for system/memory/PCH/CPU temperatures  CPU 5-phase switching voltage regulator  CPU/system overheat LED and control  CPU thermal trip support  Status monitor for speed control  Status monitor for On/Off control  CPU Thermal Design Power (TDP) support of up to                                                                                              |
| Health                         | System Health/CPU Monitoring  Onboard voltage monitoring for +3.3V, 3.3V standby, +5V, +5V standby, +12V, chipset, BMC, memory, battery, and CPU core voltages  Temperature monitoring for system/memory/PCH/CPU temperatures  CPU 5-phase switching voltage regulator  CPU/system overheat LED and control  CPU thermal trip support  Status monitor for speed control  Status monitor for On/Off control  CPU Thermal Design Power (TDP) support of up to 160W (See Note 1 on the next page.)                                                          |
| Health                         | System Health/CPU Monitoring  Onboard voltage monitoring for +3.3V, 3.3V standby, +5V, +5V standby, +12V, chipset, BMC, memory, battery, and CPU core voltages  Temperature monitoring for system/memory/PCH/CPU temperatures  CPU 5-phase switching voltage regulator  CPU/system overheat LED and control  CPU thermal trip support  Status monitor for speed control  Status monitor for On/Off control  CPU Thermal Design Power (TDP) support of up to 160W (See Note 1 on the next page.)                                                          |
| Health                         | System Health/CPU Monitoring  Onboard voltage monitoring for +3.3V, 3.3V standby, +5V, +5V standby, +12V, chipset, BMC, memory, battery, and CPU core voltages  Temperature monitoring for system/memory/PCH/CPU temperatures  CPU 5-phase switching voltage regulator  CPU/system overheat LED and control  CPU thermal trip support  Status monitor for speed control  Status monitor for On/Off control  CPU Thermal Design Power (TDP) support of up to 160W (See Note 1 on the next page.)  Fan Control  Fan status monitoring via IPMI connections |

| System     | PECI (Platform Environment Configuration Interface) |  |
|------------|-----------------------------------------------------|--|
| Management | 2.0 support                                         |  |
|            | UID (Unit Identification)/Remote UID                |  |
|            | System resource alert via SuperDoctor® 5            |  |
|            | SuperDoctor® 5, Watch Dog, NMI                      |  |
|            | Chassis Intrusion header and detection              |  |
| Dimensions | • 19.00" (L) x 17.00" (W) (482.60 mm x 431.80 mm)   |  |

Note 1: The CPU maximum thermal design power (TDP) is subject to chassis and heatsink cooling restrictions. For proper thermal management, please check the chassis and heatsink specifications for proper CPU TDP sizing.

**Note 2:** For IPMI configuration instructions, please refer to the Embedded IPMI Configuration User's Guide available at <a href="http://www.supermicro.com/support/manuals/">http://www.supermicro.com/support/manuals/</a>.

**Note 3:** It is strongly recommended that you change BMC login information upon initial system power-on. The manufacture default username is ADMIN and the password is ADMIN. For proper BMC configuration, please refer to <a href="http://www.supermicro.com/products/info/files/IPMI/Best\_Practices\_BMC\_Security.pdf">http://www.supermicro.com/products/info/files/IPMI/Best\_Practices\_BMC\_Security.pdf</a>.

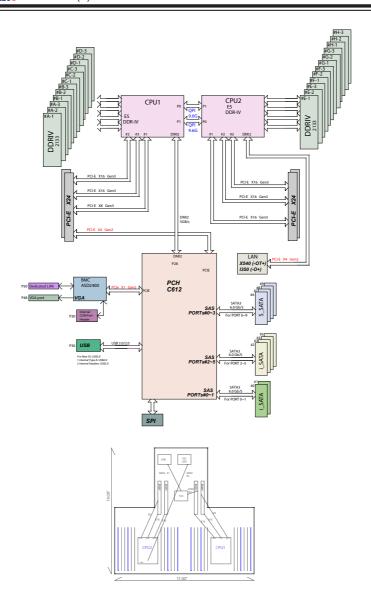

# System Block Diagram

**Note:** This is a general block diagram and may not represent the features on your motherboard. See the "Motherboard Features" pages for the actual specifications of each board.

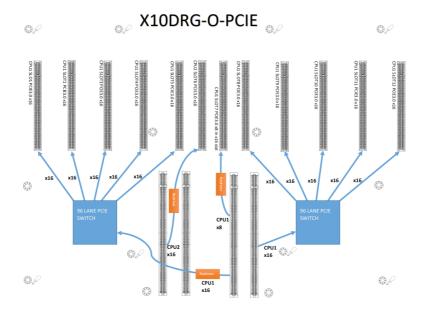

## X10 DRG-O-PCIE System Block Diagram

**Note:** This is a general block diagram and may not represent the features on your motherboard. See the "Motherboard Features" pages for the actual specifications of each board.

# 1-2 Processor and Chipset Overview

Built upon the functionality and capability of the Intel® E5-2600v3/v4 Series processors (Socket R3) and the Intel® PCH C612, the X10DRG-O(T)+-CPU/X10DRG-O-PCIE platform provides the best balanced solution of performance, power efficiency, and features to address the diverse needs of next-generation computer users.

With support of new Intel® Microarchitecture 22nm (E5-2600v3)/14nm (E5-2600v4) Processing Technology, the X10DRG-O(T)+-CPU/X10DRG-O-PCIE dramatically increases performance for a multitude of server applications.

The PCH C612 chip provides Enterprise SMbus and MCTP support with the following features included:

- DDR4 288-pin memory support
- Support for MCTP protocol and ME
- GSX capable of GPIO expansion
- Improved I/O capabilities to high-storage-capacity configurations
- SPI enhancements
- Intel® Node Manager 3.0
- BMC supports remote management, virtualization, and the security package for enterprise platforms

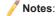

- 1. E5-2600v4 requires Revision 2.0 BIOS (or higher).
- Intel® Node Manager 3.0 support depends on the power supply used in the system.

# 1-3 Special Features

#### Recovery from AC Power Loss

The Basic I/O System (BIOS) provides a setting that determines how the system will respond when AC power is lost and then restored to the system. You can choose for the system to remain powered off (in which case you must press the power switch to turn it back on), or for it to automatically return to the power-on state. See the Advanced BIOS Setup section for this setting. The default setting is **Last State**.

# 1-4 System Health Monitoring

This section describes the features of system health monitoring of the mother-board. This motherboard has an onboard BMC chip that monitors system health. An onboard voltage monitor will scan the following onboard voltages continuously: +3.3V, 3.3V standby, +5V, +5V standby, +12V, CPU core, memory, BMC, chipset, and battery voltages. Once a voltage becomes unstable, a warning is given, or an error message is sent to the screen. The user can adjust the voltage thresholds to define the sensitivity of the voltage monitor.

#### Fan Status Monitor with Firmware Control

The system health monitoring support provided by the BMC controller can check the RPM status of a cooling fan. The onboard CPU and chassis fan speeds are controlled by IPMI interface.

# **Environmental Temperature Control**

A thermal control sensor embedded in IPMI 2.0 monitors the CPU temperatures in real time and will turn on the onboard cooling fans whenever the CPU temperature exceeds a user-defined threshold to prevent the CPU from overheating, and it will also send warning messages to alert the user when the chassis temperature is too high.

**Note:** To avoid possible system overheating, please be sure to provide adequate airflow to your system.

# System Resource Alert

This feature is available when used with SuperDoctor® 5, which is used to notify the user of certain system events. For example, you can configure SuperDoctor® 5 to provide you with warnings when the system temperature, CPU temperatures, voltages, or fan speeds go beyond a predefined range.

#### 1-5 ACPI Features

ACPI stands for Advanced Configuration and Power Interface. The ACPI specification defines a flexible and abstract hardware interface that provides a standard way to integrate power management features throughout a PC system, including its hardware, operating system, and application software. This enables the system to automatically turn on and off peripherals such as CD-ROMs, network cards, hard disk drives, and printers.

In addition to operating system-directed power management, ACPI also provides a generic system-event mechanism for Plug and Play, and an operating system-independent interface for configuration control. ACPI leverages the Plug and Play BIOS data structures, while providing a processor architecture-independent implementation that is compatible with Windows 2012/R2 and Windows 16 operating systems.

# 1-6 Power Supply

As with all computer products, a stable power source is necessary for proper and reliable operation. It is even more important for processors that have high CPU clock rates.

The X10DRG-O(T)+-CPU/X10DRG-O-PCIE motherboard accommodates four SMCI-proprietary power connectors and ten 12V 8-pin power connectors. Although most power supplies generally meet the specifications required by the CPU, some are inadequate. To ensure adequate power supply to the system, two additional 8-pin power connections (JPW17/18) are also required for BPD HDD use. Your power supply must also supply at least 1.5A of 12V standby power for the Ethernet ports.

**Warning:** To avoid damaging the power supply or the motherboard, please use a power supply that contains four SMCI-proprietary power connectors (JPW21-24) and twelve 8-pin power connectors (JPW3-7, JPW12-16, and JPW17/18). Be sure to connect these power connectors to your power supply. Failure in doing so may void the manufacturer warranty on your power supply and motherboard.

It is strongly recommended that you use a high quality power supply that meets ATX Power Supply Specification 2.02 or above. It must also be SSI-compliant. (For more information, please refer to the website at <a href="http://www.ssiforum.org/">http://www.ssiforum.org/</a>.) Additionally, in areas where noisy power transmission is present, you may choose to install a line filter to shield the computer from noise. It is recommended that you also install a power surge protector to help avoid problems caused by power surges.

# 1-7 Advanced Power Management

The following new advanced power management features are supported by this board:

# Intel® Intelligent Power Node Manager (NM) (Available when the SPM Utility is Installed)

The Intel® Intelligent Power Node Manager 3.0 (IPNM) provides your system with real-time thermal control and power management for maximum energy efficiency. Although IPNM Specification Version 2.0/3.0 is supported by the BMC (Baseboard Management Controller), your system must also have IPNM-compatible Management Engine (ME) firmware installed to use this feature.

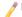

Note: IPNM support depends on the power supply used in the system.

# Management Engine (ME)

Management Engine, an ARC controller embedded in the PCH, provides Server Platform Services (SPS) support to your system. The services provided by SPS are different from those provided by the ME on client platforms.

# Chapter 2

#### Installation

# 2-1 Standardized Warning Statements

The following statements are industry-standard warnings provided to warn the user of situations that possible bodily injury might occur. Should you have questions or experience difficulty, contact Technical Support at Supermicro for assistance. Only certified technicians should attempt to install or remove components and configure system settings.

Read this section in its entirety before installing/removing components or configuring settings in the Supermicro system.

# **Battery Handling**

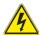

#### Warning!

There is a danger of explosion if the battery is replaced incorrectly. Replace the battery only with the same or equivalent type recommended by the manufacturer. Dispose of used batteries according to the manufacturer's instructions.

#### 雷池の取り扱い

電池交換が正しく行われなかった場合、破裂の危険性があります。交換する電池はメーカーが推奨する型、または同等のものを使用下さい。使用済電池は製造元の指示に従って処分して下さい。

#### 警告

电池更换不当会有爆炸危险。请只使用同类电池或制造商推荐的功能相当的电池更 换原有电池。请按制造商的说明处理废旧电池。

#### 警告

電池更換不當會有爆炸危險。請使用製造商建議之相同或功能相當的電池更換原有電池。請按照製造商的說明指示處理廢棄舊電池。

#### Warnung

Bei Einsetzen einer falschen Batterie besteht Explosionsgefahr. Ersetzen Sie die Batterie nur durch den gleichen oder vom Hersteller empfohlenen Batterietyp. Entsorgen Sie die benutzten Batterien nach den Anweisungen des Herstellers.

#### Attention

Danger d'explosion si la pile n'est pas remplacée correctement. Ne la remplacer que par une pile de type semblable ou équivalent, recommandée par le fabricant. Jeter les piles usagées conformément aux instructions du fabricant.

#### ¡Advertencia!

Existe peligro de explosión si la batería se reemplaza de manera incorrecta. Reemplazar la batería exclusivamente con el mismo tipo o el equivalente recomendado por el fabricante. Desechar las baterías gastadas según las instrucciones del fabricante

#### אזהרה!

קיימת סכנת פיצוץ של הסוללה במידה והוחלפה בדרך לא תקינה. יש להחליף את הסוללה בסוג התואם מחברת יצרן מומלצת.

סילוק הסוללות המשומשות יש לבצע לפי הוראות היצרן.

هناك خطر من انفجار في حالة استبدال البطارية بطريقة غير صحيحة فعليك استبدال البطارية فعليك استبدال البطارية فعليك فقط بنفس النوع أو ما يعادلها كما أوصت به الشركة المصنعة تخلص من البطاريات المستعملة وفقا لتعليمات الشركة الصانعة

#### 경고!

배터리가 올바르게 교체되지 않으면 폭발의 위험이 있습니다. 기존 배터리와 동일 하거나 제조사에서 권장하는 동등한 종류의 배터리로만 교체해야 합니다. 제조사 의 아내에 따라 사용된 배터리를 처리하여 주십시오.

#### Waarschuwing

Er is ontploffingsgevaar indien de batterij verkeerd vervangen wordt. Vervang de batterij slechts met hetzelfde of een equivalent type die door de fabrikant aanbevolen wordt. Gebruikte batterijen dienen overeenkomstig fabrieksvoorschriften afgevoerd te worden.

# **Product Disposal**

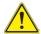

#### Warning!

Ultimate disposal of this product should be handled according to all national laws and regulations.

#### 製品の廃棄

この製品を廃棄処分する場合、国の関係する全ての法律・条例に従い処理する必要があります。

#### 警告

本产品的废弃处理应根据所有国家的法律和规章进行。

#### 警告

本產品的廢棄處理應根據所有國家的法律和規章進行。

#### Warnung

Die Entsorgung dieses Produkts sollte gemäß allen Bestimmungen und Gesetzen des Landes erfolgen.

#### ¡Advertencia!

Al deshacerse por completo de este producto debe seguir todas las leyes y reglamentos nacionales.

#### Attention

La mise au rebut ou le recyclage de ce produit sont généralement soumis à des lois et/ou directives de respect de l'environnement. Renseignez-vous auprès de l'organisme compétent.

# סילוק המוצר

אזהרה!

סילוק סופי של מוצר זה חייב להיות בהתאם להנחיות וחוקי המדינה.

경고!

이 제품은 해당 국가의 관련 법규 및 규정에 따라 폐기되어야 합니다.

#### Waarschuwing

De uiteindelijke verwijdering van dit product dient te geschieden in overeenstemming met alle nationale wetten en reglementen.

#### 2-2 Static-Sensitive Devices

Electrostatic discharge (ESD) can damage electronic components. To avoid damaging your system board, it is important to handle it very carefully. The following measures are generally sufficient to protect your equipment from ESD.

#### **Precautions**

- Use a grounded wrist strap designed to prevent static discharge.
- Touch a grounded metal object before removing the motherboard from the antistatic bag.
- Handle the motherboard by its edges only; do not touch its components, peripheral chips, memory modules or gold contacts.
- When handling chips or modules, avoid touching their pins.
- Put the motherboard and peripherals back into their antistatic bags when not in use.
- For grounding purposes, make sure that your system chassis provides excellent conductivity between the power supply, the case, the mounting fasteners, and the motherboard

#### Unpacking

The motherboard is shipped in antistatic packaging to avoid static damage. When unpacking the motherboard, make sure that the person handling it is static protected.

# 2-3 System Board Installation

All boards have standard mounting holes to fit different types of chassis. Make sure that the locations of all the mounting holes for both motherboard and chassis match. Although a chassis may have both plastic and metal mounting fasteners, metal ones are highly recommended because they ground the motherboard to the chassis. Make sure that the metal standoffs click in or are screwed in tightly. Then use a screwdriver to secure the motherboard onto the motherboard tray.

#### **Tools Needed**

- Phillips Screwdriver
- Pan-head screws (14 pieces)
- Standoffs (14 pieces, if needed)

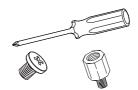

### **Location of Mounting Holes**

There are fourteen (14) mounting holes on this motherboard as shown below.

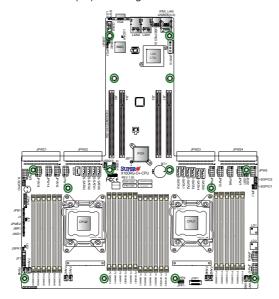

**Caution:** 1) To avoid damaging the motherboard and its components, please do not use a force greater than 8 lb/inch on each mounting screw when installation the motherboard. 2) Some components are very close to the mounting holes. Please take precautionary measures to prevent damage to these components when installing the motherboard to the chassis.

# Installing the System Board

- 1. Install the I/O shield into the chassis.
- 2. Locate the mounting holes on the motherboard as shown below.

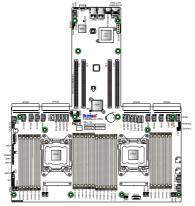

- Locate the matching mounting holes on the chassis. Align the mounting holes on the motherboard against the mounting holes on the chassis.
- 4. Install standoffs in the chassis as needed.

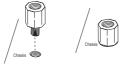

- Install the motherboard into the chassis carefully to avoid damaging board components.
- 6. Using the Phillips screwdriver, insert a pan-head #6 screw into a mounting hole on the motherboard and its matching mounting hole on the chassis.

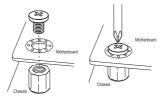

- 7. Repeat Step 5 to insert #6 screws into all mounting holes.
- 8. Make sure that the motherboard is securely placed in the chassis.

Note: Images displayed are for illustration only. Your chassis or components might look different from those shown in this manual.

#### 2-4 Processor and Heatsink Installation

Warning: When handling the processor package, avoid placing direct pressure on the label area

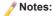

- Always connect the power cord last, and always remove it before adding, removing, or changing any components. Make sure that you install the processor into the CPU socket before you install the CPU heatsink.
- If you buy a CPU separately, make sure that you use an Intel-certified multidirectional heatsink only.
- Make sure to install the motherboard into the chassis before you install the CPU heatsink
- When receiving a motherboard without a processor pre-installed, make sure that the plastic CPU socket cap is in place and that none of the socket pins are bent; otherwise, contact your retailer immediately.
- Refer to the Supermicro website for updates on CPU support.

# Installing the LGA2011 Processor

 There are two load levers on the LGA2011 socket. To open the socket cover, first press and release the load lever labeled 'Open 1st'.

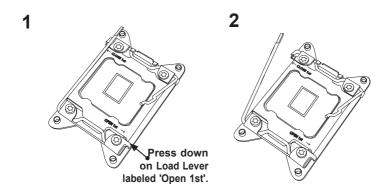

Note: All graphics, drawings, and pictures shown in this manual are for illustration only. The components that came with your system may or may not look exactly the same as those shown in this manual.

Lever 'Close 1st'

2. Press the second load lever labeled 'Close 1st' to release the load plate that covers the CPU socket from its locking position.

Press down on Load

Pull lever away from the socket

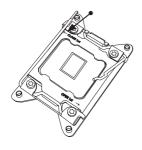

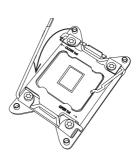

With the lever labeled 'Close 1st' fully retracted, gently push down on the lever labeled 'Open 1st' to open the load plate. Lift the load plate to open it completely.

1

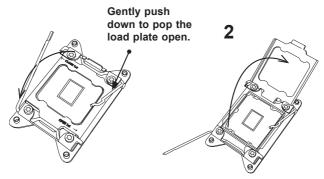

**Note:** All graphics, drawings, and pictures shown in this manual are for illustration only. The components that came with your system may or may not look exactly the same as those shown in this manual.

 Use your thumb and the index finger to loosen the lever and open the load plate.

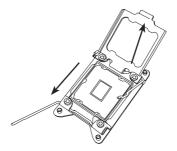

Using your thumb and index finger, hold the CPU on its edges. Align the CPU keys, which are semi-circle cutouts, against the socket keys.

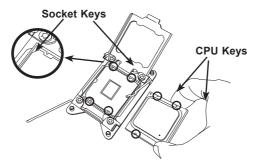

Once they are aligned, carefully lower the CPU straight down into the socket.
 (Do not drop the CPU on the socket. Do not move the CPU horizontally or vertically. Do not rub the CPU against the surface or against any pins of the socket to avoid damaging the CPU or the socket.)

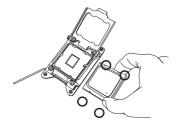

Warning: You can only install the CPU inside the socket in one direction. Make sure that it is properly inserted into the CPU socket before closing the load plate. If it doesn't close properly, do not force it as it may damage your CPU. Instead, open the load plate again to make sure that the CPU is aligned properly.

- 4. With the CPU inside the socket, inspect the four corners of the CPU to make sure that the CPU is properly installed.
- Close the load plate with the CPU inside the socket. Lock the lever labeled 'Close 1st' first, then lock the lever labeled 'Open 1st' second. Using your thumb gently push the load levers down to the lever locks.

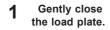

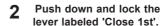

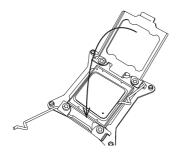

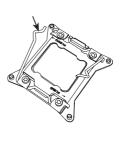

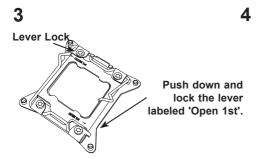

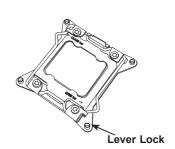

# Installing a Passive CPU Heatsink

- Do not apply any thermal grease to the heatsink or the CPU die -- the required amount has already been applied.
- 2. Place the heatsink on top of the CPU so that the four mounting holes are aligned with those on the motherboard and the heatsink bracket underneath.
- 3. Screw in two diagonal screws (e.g., the #1 and the #2 screws) until just snug (Do not over-tighten the screws to avoid damaging the CPU.)
- 4. Finish the installation by fully tightening all four screws.

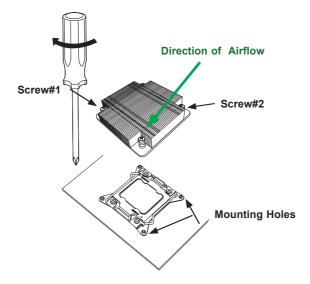

Note: For optimized airflow, please follow the airflow direction of your heatsink for proper installation. Graphics included in this manual are for reference only. They may look different from the components installed in your system.

### Removing the Heatsink

**Warning:** We do not recommend that the CPU or the heatsink be removed. However, if you do need to uninstall the heatsink, please follow the instructions below to remove the heatsink to prevent damage done to the CPU or the CPU socket.

- Unscrew the heatsink screws from the motherboard in the sequence as shown in the illustration below
- 2. <u>Gently</u> wriggle the heatsink to loosen it from the CPU. (Do not use excessive force when wriggling the heatsink!)
- Once the CPU is loosened from the socket, remove the CPU from the CPU socket
- 4. Remove the used thermal grease and clean the surface of the CPU and the heatsink, Reapply the proper amount of thermal grease on the surface before reinstalling the CPU and the heatsink.

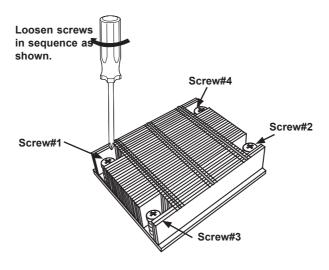

Note: All graphics, drawings and pictures shown in this manual are for illustration only. The components that came with your system may or may not look exactly the same as those shown in this manual.

# 2-5 Installing and Removing the Memory Modules

Note: Check Supermicro's website for recommended memory modules.

#### CAUTION

Exercise extreme care when installing or removing DIMM modules to prevent any possible damage.

### **Installing Memory Modules**

- Insert the desired number of DIMMs into the memory slots, starting with P1-DIMMA1. (For best performance, please use the memory modules of the same type and speed in the same bank.)
- 2. Push the release tabs outwards on both ends of the DIMM slot to unlock it.

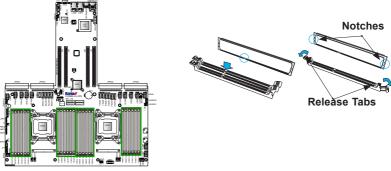

- Align the key of the DIMM module with the receptive point on the memory slot.
- Align the notches on both ends of the module against the receptive points on the ends of the slot.
- Use two thumbs together to press the notches on both ends of the module straight down into the slot until the module snaps into place.
- Press the release tabs to the locking positions to secure the DIMM module into the slot.

Press both notches straight down into the memory slot at the same time.

## **Removing Memory Modules**

Press both notches on the ends of the DIMM module to unlock it. Once the DIMM module is loosened, remove it from the memory slot.

# Memory Support for the X10DRG-O+-CPU/X10DRG-OT+-CPU Board

The X10DRG-O(T)+-CPU/X10DRG-O-PCIE motherboard supports up to 3072 GB of 288-pin Load Reduced (LRDIMM) or 768 GB or Registered (RDIMM) DDR4 ECC 2400/2133/1866/1600 MHz in 24 slots. For the latest memory updates, please refer to our website at http://www.supermicro.com/products/motherboard.

### Processor & Memory Module Population Configuration

For memory to work properly, follow the tables below for memory installation.

| Processors and their Corresponding Memory Modules |    |                            |    |    |    |    |    |    |    |    |    |    |
|---------------------------------------------------|----|----------------------------|----|----|----|----|----|----|----|----|----|----|
| CPU#                                              |    | Corresponding DIMM Modules |    |    |    |    |    |    |    |    |    |    |
| CPU 1<br>P1-DIMM-                                 | A1 | B1                         | C1 | D1 | A2 | B2 | C2 | D2 | A3 | ВЗ | C3 | D3 |
| CPU2<br>P2-DIMM-                                  | E1 | F1                         | G1 | H1 | E2 | F2 | G2 | H2 | E3 | F3 | G3 | Н3 |

# Populating RDIMM/LRDIMM DDR4 Memory Modules for the E5-2600v3-based Motherboard

|                            |                               |      |       | Speed (MT/s); Voltage (V);<br>Slot Per Channel (SPC) and DIMM Per Channel (DPC) |                     |      |                     |      |      |  |
|----------------------------|-------------------------------|------|-------|---------------------------------------------------------------------------------|---------------------|------|---------------------|------|------|--|
| Туре                       | Ranks Per<br>DIMM and<br>Data |      |       | 1 Slot Per<br>Channel                                                           | 2 Slots Per Channel |      | 3 Slots Per Channel |      |      |  |
|                            | Width                         |      |       | 1DPC                                                                            | 1DPC                | 2DPC | 1DPC                | 2DPC | 3DPC |  |
|                            |                               | 4Gb  | 8Gb   | 1.2V                                                                            | 1.2V                | 1.2V | 1.2V                | 1.2V | 1.2V |  |
| RDIMM                      | SRx4                          | 8GB  | 16GB  | 2133                                                                            | 2133                | 1866 | 2133                | 1866 | 1600 |  |
| RDIMM                      | SRx8                          | 4GB  | 8GB   | 2133                                                                            | 2133                | 1866 | 2133                | 1866 | 1600 |  |
| RDIMM                      | DRx8                          | 8GB  | 16GB  | 2133                                                                            | 2133                | 1866 | 2133                | 1866 | 1600 |  |
| RDIMM                      | DRx4                          | 16GB | 32GB  | 2133                                                                            | 2133                | 1866 | 2133                | 1866 | 1600 |  |
| LRDIMM                     | QRx4                          | 32GB | 64GB  | 2133                                                                            | 2133                | 2133 | 2133                | 2133 | 1600 |  |
| LRDIMM<br>3DS <sup>†</sup> | 8Rx4                          | 64GB | 128GB | 2133                                                                            | 2133                | 2133 | 2133                | 2133 | 1600 |  |

### Populating RDIMM/LRDIMM DDR4 Memory Modules for the E5-2600v4-based Motherboard

|               |                               |      |               |      | ed (MT/s); Voltage<br>(SPC) and DIMM P |      |
|---------------|-------------------------------|------|---------------|------|----------------------------------------|------|
| Туре          | Ranks Per<br>DIMM and<br>Data |      | apacity<br>B) |      | 3 Slots Per Channel                    |      |
|               | Width                         |      |               | 1DPC | 2DPC                                   | 3DPC |
|               |                               | 4Gb  | 8Gb           | 1.2V | 1.2V                                   | 1.2V |
| RDIMM         | SRx4                          | 8GB  | 16GB          | 2400 | 2133                                   | 1600 |
| RDIMM         | SRx8                          | 4GB  | 8GB           | 2400 | 2133                                   | 1600 |
| RDIMM         | DRx8                          | 8GB  | 16GB          | 2400 | 2133                                   | 1600 |
| RDIMM         | DRx4                          | 16GB | 32GB          | 2400 | 2133                                   | 1600 |
| LRDIMM        | QRx4                          | 32GB | 64GB          | 2400 | 2400                                   | 1866 |
| LRDIMM<br>3DS | 8Rx4                          | 64GB | 128GB         | 2400 | 2400                                   | 1866 |

# 🖣 An Important Note:

 For the memory modules to work properly, please install DIMM modules of the same type and speed on the motherboard. Mixing of DIMMs of different types or different speeds is not allowed.

#### 2-6 Control Panel Connectors and I/O Ports

The I/O ports are color-coded in conformance with the industry standards. See the picture below for the colors and locations of the various I/O ports.

# **Backpanel Connectors and I/O Ports**

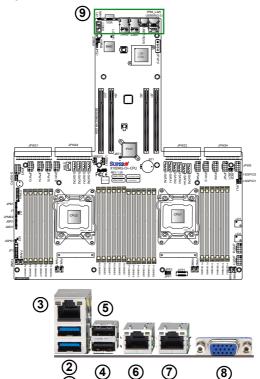

# Backpanel I/O Port Locations and Definitions

- 1. Backpanel USB 3.0 Port 5
- 2. Backpanel USB 3.0 Port 6
- 3. IPMI dedicated LAN
- 4. Backpanel USB 3.0 Port 7
- 5. Backpanel USB 3.0 Port 8
- 6. GLAN 1 (X10DRG-O+), 10G LAN 1 (X10DRG-OT+)
- 7. GLAN 2 (X10DRG-O+), 10G LAN 2 (X10DRG-OT+)
- 8. Backpanel VGA (Blue)
- 9. UID Switch/LED (on the motherboard)

#### **Video Connection**

A Video (VGA) port is located next to LAN port 2 on the I/O backplane. Refer to the system board layout below for the location.

#### **Ethernet Ports**

Two Ethernet ports (LAN1, LAN2) are located on the I/O backplane. These Ethernet ports support 10G LAN connections on the X10DRG-OT+, and Gigabit LAN connections on the X10DRG-O+. In addition, an IPMI\_dedicated LAN that supports Gigabit LAN is located above USB 5/6 ports on the backplane. All Ethernet ports accept RJ45-type cables. Please refer to the LED indicator section for LAN LED information.

| LAN Ports<br>Pin Definition |            |    |                                   |  |
|-----------------------------|------------|----|-----------------------------------|--|
| Pin#                        | Definition |    |                                   |  |
| 1                           | P2V5SB     | 10 | SGND                              |  |
| 2                           | TD0+       | 11 | Act LED                           |  |
| 3                           | TD0-       | 12 | P3V3SB                            |  |
| 4                           | TD1+       | 13 | Link 100 LED<br>(Yellow, +3V3SB)  |  |
| 5                           | TD1-       | 14 | Link 1000 LED<br>(Yellow, +3V3SB) |  |
| 6                           | TD2+       | 15 | Ground                            |  |
| 7                           | TD2-       | 16 | Ground                            |  |
| 8                           | TD3+       | 17 | Ground                            |  |
| 9                           | TD3-       | 18 | Ground                            |  |

(NC: No Connection)

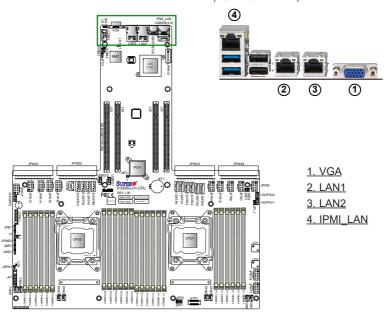

#### Universal Serial Bus (USB)

Four USB 3.0 ports (USB 5/6, 7/8) are located on the I/O backpanel. In addition, two internal USB headers provide four USB 2.0 connections (USB 0/1, 2/3) for front panel support. A Type A USB 2.0 connector (USB 4) is also located on the motherboard for front access. (Cables are not included.) See the tables below for pin definitions.

|      | BP USB (3.0) 5/6, 7/8<br>Pin Definitions |  |  |
|------|------------------------------------------|--|--|
| Pin# | Description                              |  |  |
| 1    | VBUS                                     |  |  |
| 2    | SSRX-                                    |  |  |
| 3    | SSRX+                                    |  |  |
| 4    | Ground                                   |  |  |
| 5    | SSTX-                                    |  |  |
| 6    | SSTX+                                    |  |  |
| 7    | GND_DRAIN                                |  |  |
| 8    | D-                                       |  |  |
| 9    | D+                                       |  |  |

| F   | Front Panel (USB 2.0) 0/1, 2/3, 4<br>Pin Definitions |   |         |  |  |
|-----|------------------------------------------------------|---|---------|--|--|
| Pin | Pin# Definition Pin# Definition                      |   |         |  |  |
| 1   | +5V                                                  | 5 | +5V     |  |  |
| 2   | USB_PN1                                              | 6 | USB_PN0 |  |  |
| 3   | USB_PP1                                              | 7 | USB_PP0 |  |  |
| 4   | Ground                                               | 8 | Ground  |  |  |

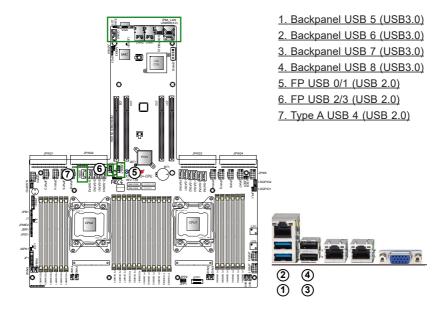

#### Unit Identifier Switch/UID LED Indicator

A Unit Identifier (UID) switch (SW1) and two UID LED indicators are located on the motherboard. The rear UID LED (LE1) is located next to the UID switch. The front UID LED is located on pins 7 on the front control panel (JF1). When you press the UID switch, both rear and front UID LED indicators will be turned on. Press the UID switch again to turn off the LED indicators. The UID indicators provide easy identification of a system unit that may be in need of service.

Note: UID can also be triggered via IPMI on the motherboard. For more information on IPMI, please refer to the IPMI User's Guide posted on our website @ http://www.supermicro.com.

| UID LED<br>Status |                    |  |  |  |
|-------------------|--------------------|--|--|--|
| Color/State       | Color/State Status |  |  |  |
| Blue: On          | Unit Identified    |  |  |  |

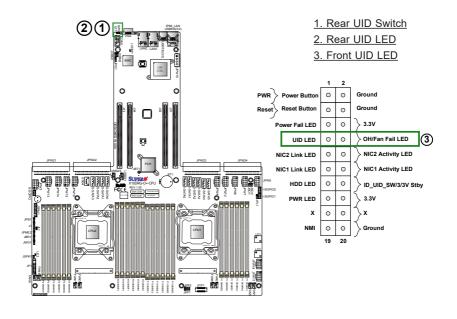

#### **Serial Port**

One COM connection (COM1) is located on the motherboard to provide front access support. See the table on the right for pin definitions.

| Serial (COM) Port<br>Pin Definitions |            |      |            |  |  |
|--------------------------------------|------------|------|------------|--|--|
| Pin#                                 | Definition | Pin# | Definition |  |  |
| 1                                    | DCD        | 6    | DSR        |  |  |
| 2                                    | RXD        | 7    | RTS        |  |  |
| 3                                    | TXD        | 8    | CTS        |  |  |
| 4                                    | DTR        | 9    | RI         |  |  |
| 5                                    | Ground     | 10   | N/A        |  |  |

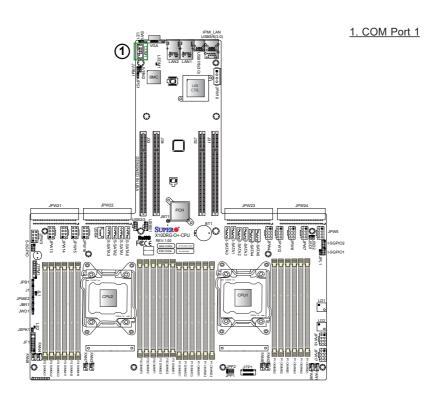

#### **Front Control Panel**

JF1 contains header pins for various buttons and indicators that are normally located on a control panel at the front of the chassis. These connectors are designed specifically for use with Supermicro's chassis. See the figure below for the descriptions of the control panel buttons and LED indicators. Refer to the following section for descriptions and pin definitions.

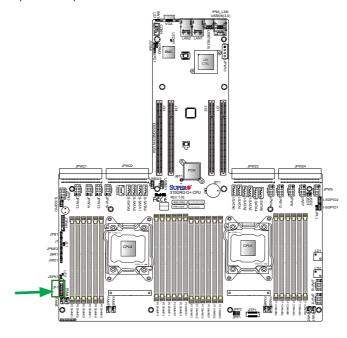

JF1 Header Pins

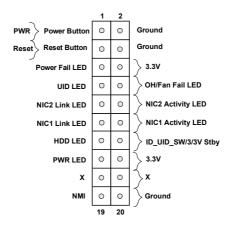

#### **Front Control Panel Pin Definitions**

#### **NMI Button**

The non-maskable interrupt button header is located on pins 19 and 20 of JF1. Refer to the table on the right for pin definitions.

| NMI Button<br>Pin Definitions (JF1) |            |  |
|-------------------------------------|------------|--|
| Pin#                                | Definition |  |
| 19                                  | Control    |  |
| 20                                  | Ground     |  |

#### **Power LED**

The Power LED connection is located on pins 15 and 16 of JF1. Refer to the table on the right for pin definitions.

| Power LED<br>Pin Definitions (JF1) |            |  |
|------------------------------------|------------|--|
| Pin#                               | Definition |  |
| 15                                 | 3.3V       |  |
| 16                                 | PWR LED    |  |

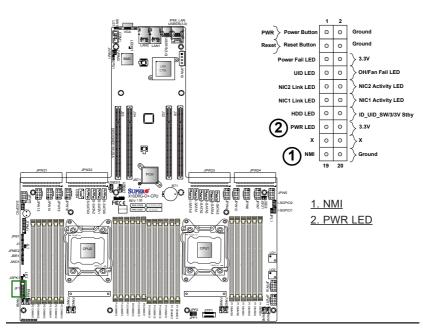

#### HDD/UID LED

The HDD LED connection is located on pins 13 and 14 of JF1. Attach a cable here to indicate HDD activity and UID status. See the table on the right for pin definitions.

| HDD LED<br>Pin Definitions (JF1) |            |  |
|----------------------------------|------------|--|
| Pin#                             | Definition |  |
| 13                               | UID LED    |  |
| 14                               | HD Active  |  |

#### NIC1/NIC2 LED Indicators

The NIC (Network Interface Controller) LED connection for LAN Port 1 is located on pins 11 and 12 of JF1, and for LAN Port 2 is on pins 9 and 10. Attach the NIC LED cables here to display network activity. Refer to the table on the right for pin definitions.

| Pi   | GLAN1/2 LED<br>Pin Definitions (JF1) |  |  |
|------|--------------------------------------|--|--|
| Pin# | Pin# Definition                      |  |  |
| 9    | NIC 2 Activity LED                   |  |  |
| 10   | NIC 2 Link LED                       |  |  |
| 11   | NIC 1 Activity LED                   |  |  |
| 12   | NIC 1 Link LED                       |  |  |

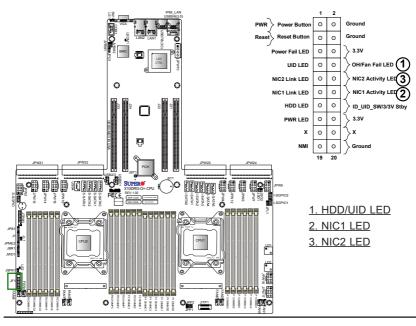

#### Overheat (OH)/Fan Fail/UID LED

Connect an LED cable to pins 7 and 8 of JF1 to use the UID LED and Overheat/Fan Fail LED connections. The red LED on pin 8 provides warnings of overheating, fan failure, or power failure. The blue LED on pin 7 works as the front panel UID LED indicator. Refer to the tables on the right for pin definitions.

| OH/Fan Fail/ PWR Fail/Blue_UID<br>LED Pin Definitions (JF1) |                        |  |
|-------------------------------------------------------------|------------------------|--|
| Pin# Definition                                             |                        |  |
| 7                                                           | Blue_UID LED           |  |
| 8                                                           | OH/Fan Fail/Power Fail |  |

| OH/Fan Fail/PWR Fail<br>LED Status (Red LED) |            |  |
|----------------------------------------------|------------|--|
| State                                        | Definition |  |
| Off                                          | Normal     |  |
| On                                           | Overheat   |  |
| Flashing Fan Fail                            |            |  |

#### **Power Fail LED**

The Power Fail LED connection is located on pins 5 and 6 of JF1. Refer to the table on the right for pin definitions.

| PWR Fail LED<br>Pin Definitions (JF1) |                 |  |
|---------------------------------------|-----------------|--|
| Pin#                                  | Definition      |  |
| 5                                     | 3.3V            |  |
| 6                                     | PWR Supply Fail |  |

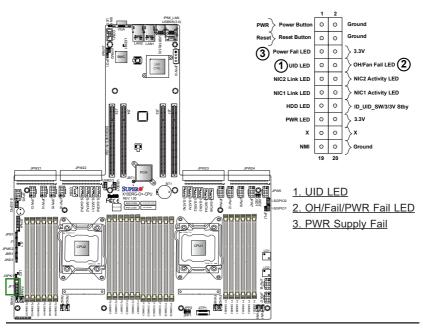

#### **Reset Button**

The Reset Button connection is located on pins 3 and 4 of JF1. Attach it to a hardware reset switch on the computer case. Refer to the table on the right for pin definitions.

| Reset Button<br>Pin Definitions (JF1) |            |  |
|---------------------------------------|------------|--|
| Pin#                                  | Definition |  |
| 3                                     | Reset      |  |
| 4                                     | Ground     |  |

#### **Power Button**

The Power Button connection is located on pins 1 and 2 of JF1. Momentarily contacting both pins will power on/off the system. This button can also be configured to function as a suspend button (with a setting in the BIOS - See Chapter 4). To turn off the power when the system is in suspend mode, press the button for 4 seconds or longer. Refer to the table on the right for pin definitions.

| Power Button<br>Pin Definitions (JF1) |            |  |
|---------------------------------------|------------|--|
| Pin#                                  | Definition |  |
| 1                                     | Signal     |  |
| 2                                     | Ground     |  |

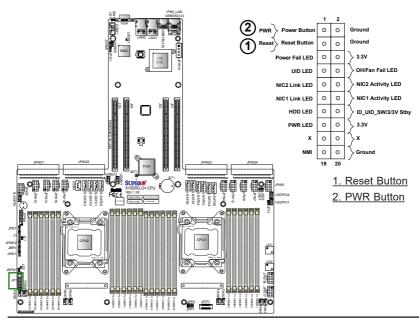

## 2-7 Connecting Cables

#### **Power Connectors**

Four SMCI-proprietary power connectors (JPW21-JPW24), ten 8-pin connectors (JPW3-7, JPW12-16), and two white 8-pin power connectors (JPW17/18) are located on the motherboard. These power connectors meet the SSI EPS 12V specification and must be connected to your power supply to provide adequate power to the system. See the tables on the right for pin definitions.

Note: JPW17/18 are reserved for BPD HDD use only.

| 12V 8-pin Power Connector<br>Pin Definitions |            |  |
|----------------------------------------------|------------|--|
| Pins                                         | Definition |  |
| 1 through 3                                  | +12V       |  |
| 4 through 8                                  | Ground     |  |

(Required)

1. JPW21: SMCI-proprietary

PWR(Reg'd)

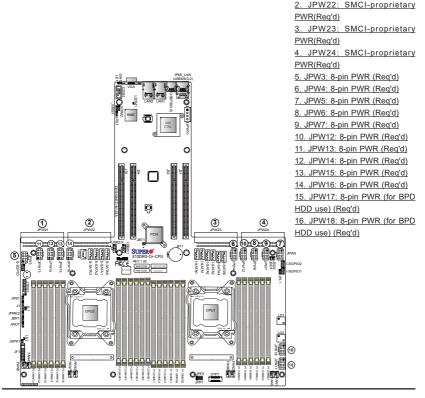

#### **Fan Headers**

This motherboard has eight system/CPU fan headers (Fan 1 - Fan 8) on the motherboard. All these 4-pin fans headers are backward compatible with the traditional 3-pin fans. However, fan speed control is available for 4-pin fans only. The fan speeds are controlled by thermal management via IPMI 2.0 interface. See the table on the right for pin definitions.

| Fan Header<br>Pin Definitions |                |  |
|-------------------------------|----------------|--|
| Pin#                          | Definition     |  |
| 1                             | Ground         |  |
| 2                             | +12V           |  |
| 3                             | Tachometer     |  |
| 4                             | PWR Modulation |  |
|                               |                |  |

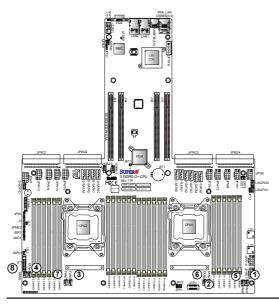

1. Fan 1
2. Fan 2
3. Fan 3
4. Fan 4
5. Fan 5
6. Fan 6
7. Fan 7
8 Fan 8

#### Internal Speaker

The internal speaker (SP1) provides audible indications for various beep codes. See the table on the right for pin definitions. Refer to the layout below for the location of the internal buzzer

| Internal Buzzer<br>Pin Definition |                        |  |  |
|-----------------------------------|------------------------|--|--|
| Pin#                              | Definitions            |  |  |
| Pin 1                             | Pos. (+) Beep In       |  |  |
| Pin 2                             | Neg. (-) Alarm Speaker |  |  |

#### TPM/Port 80 Header

A Trusted Platform Module/Port 80 header, located at JTPM1, provides TPM support and Port 80 connection. Use this header to enhance system performance and data security. See the table on the right for pin definitions.

| TPM/Port 80 Header Pin Definitions |            |      |             |
|------------------------------------|------------|------|-------------|
| Pin#                               | Definition | Pin# | Definition  |
| 1                                  | LCLK       | 2    | GND         |
| 3                                  | LFRAME#    | 4    | <(KEY)>     |
| 5                                  | LRESET#    | 6    | +5V (X)     |
| 7                                  | LAD 3      | 8    | LAD 2       |
| 9                                  | +3.3V      | 10   | LAD1        |
| 11                                 | LAD0       | 12   | GND         |
| 13                                 | SMB_CLK4   | 14   | SMB_DAT4    |
| 15                                 | +3V_DUAL   | 16   | SERIRQ      |
| 17                                 | GND        | 18   | CLKRUN# (X) |
| 19                                 | LPCPD#     | 20   | LDRQ# (X)   |

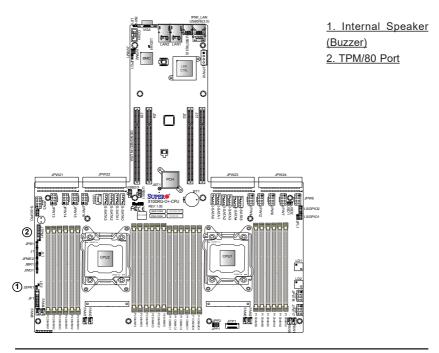

#### I-SGPIO1/2 & S-SGPIO Headers

Three SGPIO (Serial Link General Purpose Input/Output) headers are located on the system board. I-SGPIO1 supports I-SATA 0-3, I-SGPIO2 supports I-SATA 4/5. S-SGPIO is used for S-SATA 0-3. See the table on the right for pin definitions.

| I-SGPIO1/2 & S-SGPIO Headers<br>Pin Definitions |        |   |        |
|-------------------------------------------------|--------|---|--------|
| Pin# Definition Pin# Definition                 |        |   |        |
| 1                                               | NC     | 2 | NC     |
| 3                                               | Ground | 4 | Data   |
| 5                                               | Load   | 6 | Ground |
| 7                                               | Clock  | 8 | NC     |

Note: NC= No Connection

#### **Chassis Intrusion**

A Chassis Intrusion header is located at JL1 on the motherboard. Attach an appropriate cable from the chassis to inform you of a chassis intrusion when the chassis is opened.

| Chassis Intrusion<br>Pin Definitions |                 |  |
|--------------------------------------|-----------------|--|
| Pin#                                 | Definition      |  |
| 1                                    | Intrusion Input |  |
| 2 Ground                             |                 |  |

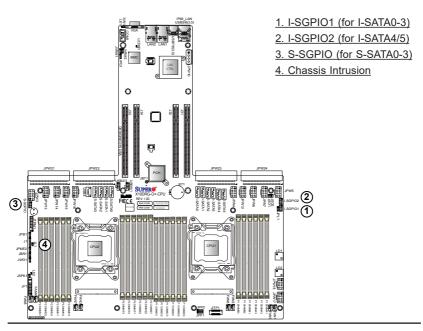

#### **SATA DOM Power Connectors**

Two power connectors for SATA DOM (Disk\_On\_Module) devices are located at JSD1/JSD2. Connect appropriate cables here to provide power support for your SATA DOM devices.

| SATA DOM PWR<br>Pin Definitions |            |  |
|---------------------------------|------------|--|
| Pin#                            | Definition |  |
| 1                               | +5V        |  |
| 2                               | Ground     |  |
| 3                               | Ground     |  |

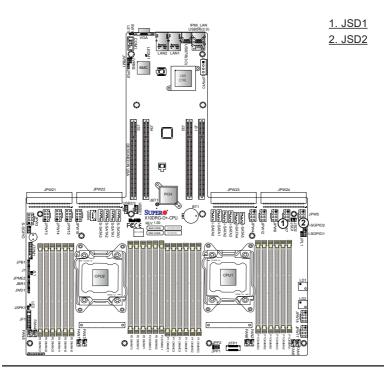

# 2-8 Jumper Settings

# **Explanation of Jumpers**

To modify the operation of the motherboard, jumpers can be used to choose between optional settings. Jumpers create shorts between two pins to change the function of the connector. Pin 1 is identified with a square solder pad on the printed circuit board. See the board layout pages for jumper locations.

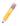

**Note:** On two-pin jumpers, "Closed" means the jumper is on and "Open" means the jumper is off the pins.

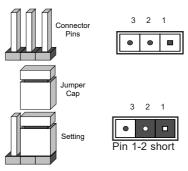

#### LAN Enable/Disable

JPL1 enables or disables Gigabit\_LAN ports 1/2 on the X10DRG-O+ and 10G\_ LAN on the X10DRG-OT+. See the table on the right for jumper settings. The default setting is Enabled.

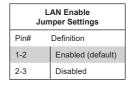

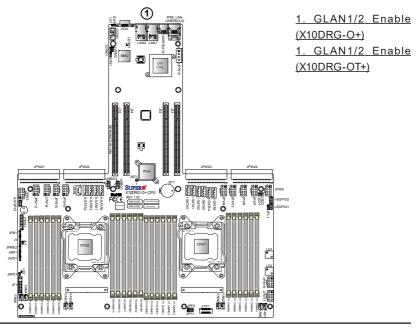

#### **CMOS Clear**

JBT1 is used to clear the CMOS. Instead of pins, this "jumper" consists of contact pads to prevent accidental clearing of the CMOS. To clear the CMOS, use a metal object such as a small screwdriver to touch both pads at the same time to short the connection.

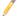

**Note 1:** For an ATX power supply, you must completely shut down the system, and then short JBT1 to clear the CMOS.

Note 2: Clearing the CMOS will also clear all passwords.

### Watch Dog Enable/Disable

Watch Dog (JWD1) is a system monitor that will reboot the system when a software application hangs. Close pins 1-2 to reset the system if an application hangs. Close pins 2-3 to generate a non-maskable interrupt signal for the application that hangs. See the table on the right for jumper settings. Watch Dog must also be enabled in the BIOS.

| Watch Dog<br>Jumper Settings |                 |
|------------------------------|-----------------|
| Pin# Definition              |                 |
| 1-2                          | Reset (default) |
| 2-3                          | NMI             |
| Open                         | Disabled        |

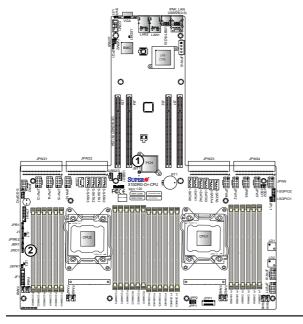

Clear CMOS
 Watch Dog Enable

#### **VGA** Enable

Jumper JPG1 allows the user to enable the onboard VGA connector. The default setting is on pins 1-2 to enable the connection. See the table on the right for jumper settings.

| VGA Enable<br>Jumper Settings |                   |
|-------------------------------|-------------------|
| Pin#                          | Definition        |
| 1-2                           | Enabled (Default) |
| 2-3                           | Disabled          |

#### **BMC Enable**

Jumper JPB1 is used to enable or disable the embedded AST2400 BMC (Baseboard Management Controller) that provides IPMI 2.0/KVM support on the board. See the table on the right for jumper settings.

| BMC Enable<br>Jumper Settings |                                    |  |
|-------------------------------|------------------------------------|--|
| Jumper Setting Definition     |                                    |  |
| Pins 1-2                      | BMC Enable (Manufacture Default)   |  |
| Pins 2-3                      | Disable (Do not use this setting!) |  |

**Warning!** Jumper JPB1 (BMC Enable) is for engineering debugging only. The manufacturer default setting is on pins 1-2 to enable BMC. Do not change the default setting. Disabling BMC will disable onboard graphic controller, hardware monitoring and system health management.

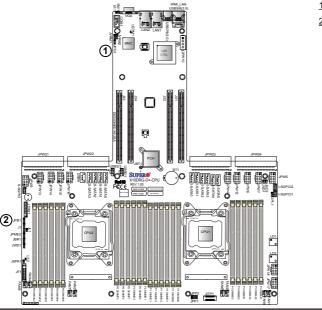

VGA Enabled
 BMC Enabled

#### Manufacturer Mode Select

Close pins 2 and 3 of Jumper JPME2 to bypass SPI flash security and force the system to operate in the Manufacturer mode, which will allow the user to flash the system firmware from a host server for system setting modifications. See the table on the right for jumper settings.

| ME Mode Select<br>Jumper Settings |                  |
|-----------------------------------|------------------|
| Pin#                              | Definition       |
| 1-2                               | Normal (Default) |
| 2-3                               | Manufacture Mode |

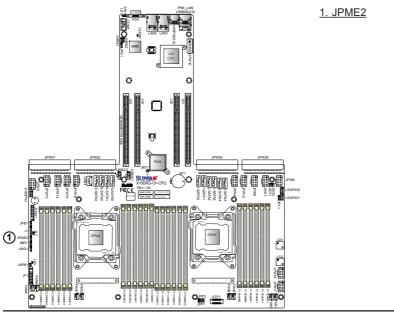

### 2-9 Onboard LED Indicators

#### LAN LEDs

The LAN ports are located on the IO back panel on the motherboard. Each Ethernet LAN port has two LEDs. The yellow LED indicates activity. The Link LED on the left side of the LAN port may be green, amber, or off to indicate the speed of the connection. See the tables at right for more information.

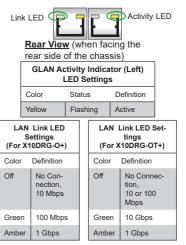

### IPMI\_LAN LEDs

In addition to LAN1/LAN2, an IPMI\_LAN is also located above USB 5/6 on the I/O back panel. The amber LED on the right indicates activity, while the green LED on the left indicates the speed of the connection. See the tables at right for more information.

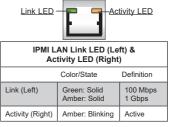

IPMI LAN

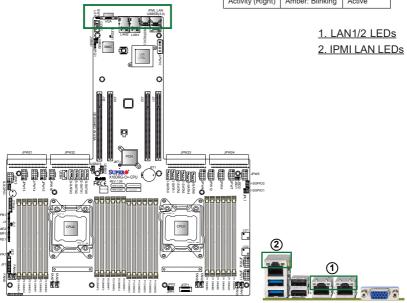

#### **Onboard Power LED**

An Onboard Power LED is located at LE2 on the board. When this LED is on, the system is on. Be sure to turn off the system and unplug the power cord before removing or installing components. See the table on the right for more information.

| Onboard PWR LED Indicator<br>LED States |                                      |
|-----------------------------------------|--------------------------------------|
| LED Color                               | Definition                           |
| Off                                     | System Off (PWR cable not connected) |
| Green                                   | System On                            |
| Green:<br>Flashing<br>Quickly           | ACPI State                           |

#### **BMC Heartbeat LED**

A BMC Heartbeat LED is located at LEDM1 on the motherboard. When LEDM1 is blinking, BMC functions normally. See the table on the right for more information.

| BMC Heartbeat LED<br>States |             |
|-----------------------------|-------------|
| Color/State                 | Definition  |
| Green:<br>Blinking          | BMC: Normal |

Note: Refer to Page 2-19 for information on the rear UID LED (LE1.)

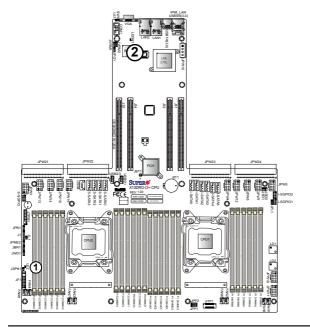

1. PWR LED (LE2)
2. BMC LED (LEDM1)

#### 2-10 SATA Connections

#### **Serial ATA Ports**

Six Serial ATA 3.0 ports (I-SATA0-I-SATA5), supported by the Intel PCH, are located on the motherboard. In addition, four S-SATA connectors (S-SATA0-3), supported by the Intel SCU, are also located on the motherboard. I-SATA4/5, colored in yellow, are used with Supermicro SuperDOM (Disk-on-Module) connectors with power pins built in, and are backward-compatible with regular SATA HDDs and SATA DOMs that requires external power cables. All SATA ports provide serial-link signal connections, which are faster than the connections of Parallel ATA. See the table on the right for pin definitions.

| SATA 3.0<br>Pin Definitions |            |  |
|-----------------------------|------------|--|
| Pin#                        | Definition |  |
| 1                           | Ground     |  |
| 2                           | TX_P       |  |
| 3                           | TX_N       |  |
| 4                           | Ground     |  |
| 5                           | RX_N       |  |
| 6                           | RX_P       |  |
| 7                           | Ground     |  |

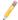

**Note:** Please refer to the Intel SATA HostRAID User's Guide posted on our website @ http://www.supermicro.com for more info on SATA.

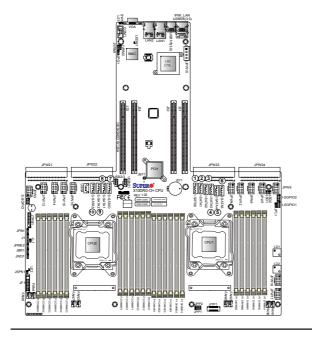

1. I-SATA0
2. I-SATA1
3. I-SATA2
4. I-SATA3
5. I-SATA4
6. I-SATA5
7. S-SATA0
8. S-SATA1
9. S-SATA2
10. S-SATA3

# **Chapter 3**

# **Troubleshooting**

## 3-1 Troubleshooting Procedures

Use the following procedures to troubleshoot your system. If you have followed all of the procedures below and still need assistance, refer to the "Technical Support Procedures" and/or "Returning Merchandise for Service" section(s) in this chapter.

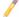

Note: Always disconnect the power cord before adding, changing, or installing any hardware components.

#### Before Power On

- Make sure that there are no short circuits between the motherboard and chassis.
- Disconnect all ribbon/wire cables from the motherboard, including those for the keyboard and mouse.
- 3. Remove all add-on cards.
- Install CPU 1 first (making sure it is fully seated) and connect the front panel connectors to the motherboard.

#### No Power

- Make sure that there are no short circuits between the motherboard and the chassis
- 2. Make sure that the ATX power connectors are properly connected.
- Check that the 115V/230V switch on the power supply is properly set, if available.
- 4. Turn the power switch on and off to test the system, if applicable.
- The battery on your motherboard may be old. Check to verify that it still supplies ~3VDC. If it does not, replace it with a new one.

#### No Video

- If the power is on but you have no video, remove all the add-on cards and cables
- Use the speaker to determine if any beep codes exist. Refer to Appendix A for details on beep codes.

### **System Boot Failure**

If the system does not display POST or does not respond after the power is turned on, check the following:

- 1. Check for any error beep from the motherboard speaker.
- If there is no error beep, try to turn on the system without DIMM modules installed. If there is still no error beep, try to turn on the system again with only one processor installed in CPU Socket#1. If there is still no error beep, replace the motherboard
- If there are error beeps, clear the CMOS settings by unplugging the power cord and contacting both pads on the CMOS Clear Jumper (JBT1). (Refer to Section 2-8 in Chapter 2.)
- Remove all components from the motherboard, especially the DIMM modules. Make sure that system power is on, and that memory error beeps are activated
- Turn on the system with only one DIMM module installed. If the system boots, check for bad DIMM modules or slots by following the Memory Errors Troubleshooting procedure in this Chapter.

## Losing the System's Setup Configuration

- Make sure that you are using a high-quality power supply. A poor-quality power supply may cause the system to lose the CMOS setup information. Refer to Section 1-6 for details on recommended power supplies.
- 2. The battery on your motherboard may be old. Check to verify that it still supplies ~3VDC. If it does not, replace it with a new one.
- 3. If the above steps do not fix the setup configuration problem, contact your vendor for repairs.

### **Memory Errors**

If a "no memory" beep code is issued by the system, check the following:

- Make sure that the memory modules are compatible with the system and that the DIMM modules are properly and fully installed. (For memory compatibility, refer to the Memory Compatibility Chart posted on our website at <a href="http://www.supermicro.com">http://www.supermicro.com</a>.)
- Check if different speeds of DIMMs have been installed. It is strongly recommended that you use the same RAM type and speed for all DIMMs in the system.
- Make sure that you are using the correct type of Registered (RDIMM)/Load Reduction (LRDIMM) DDR4 ECC modules recommended by the manufacturer.
- Check for bad DIMM modules or slots by swapping a single module among all memory slots and check the results.
- 5. Make sure that all memory modules are fully seated in their slots. Follow the instructions given in Section 2-5 in Chapter 2.
- Please follow the instructions given in the DIMM population tables listed in Section 2-5 to install your memory modules.

# When the System Becomes Unstable

A. If the system becomes unstable during or after OS installation, check the following:

- CPU/BIOS support: Make sure that your CPU is supported and you have the latest BIOS installed in your system.
- 2. Memory support: Make sure that the memory modules are supported by testing the modules using memtest86 or a similar utility.

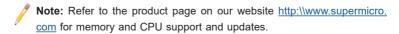

- HDD support: Make sure that all hard disk drives (HDDs) work properly. Replace the bad HDDs with good ones.
- System cooling: Check system cooling to make sure that all heatsink fans, and CPU/system fans, etc., work properly. Check hardware monitoring set-

- tings in the IPMI to make sure that the CPU and system temperatures are within the normal range. Also check the front-panel Overheat LED is not on.
- Adequate power supply: Make sure that the power supply provides adequate
  power to the system. Make sure that all power connectors are connected.
  Please refer to our website for more information on minimum power requirements.
- 6. Proper software support: Make sure that the correct drivers are used.

# B. When the system becomes unstable before or during OS installation, check the following:

- Source of installation: Make sure that the devices used for installation are working properly, including boot devices such as CD/DVD disc.
- Cable connection: Check to make sure that all cables are connected and working properly.
- 3. Using minimum configuration for troubleshooting: Remove all unnecessary components (starting with add-on cards first), and use minimum configuration (with a CPU and a memory module installed) to identify the trouble areas. Refer to the steps listed in Section A above for proper troubleshooting procedures.
- 4. Identifying bad components by isolating them: If necessary, remove a component in question from the chassis, and test it in isolation to make sure that it works properly. Replace a bad component with a good one.
- Check and change one component at a time instead of changing several items at the same time. This will help isolate and identify the problem.
- 6. To find out if a component is good, swap this component with a new one to see if the system will work properly. If so, then the old component is bad. You can also install the component in question in another system. If the new system works, the component is good and the old system has problems.

# 3-2 Technical Support Procedures

Before contacting Technical Support, please take the following steps. Also, please note that as a motherboard manufacturer, Supermicro also sells motherboards through its channels, so it is best to first check with your distributor or reseller for troubleshooting services. They should know of any possible problem(s) with the specific system configuration that was sold to you.

- Please go through the "Troubleshooting Procedures" and "Frequently Asked Question" (FAQ) sections in this chapter or see the FAQs on our website (<a href="http://www.supermicro.com/">http://www.supermicro.com/</a>) before contacting Technical Support.
- BIOS upgrades can be downloaded from our website (<a href="http://www.supermicro.com">http://www.supermicro.com</a>).
- If you still cannot resolve the problem, include the following information when contacting Supermicro for technical support:
- Motherboard model and PCB revision number
- BIOS release date/version (This can be seen on the initial display when your system first boots up.)
- System configuration
- An example of a Technical Support form is on our website at <a href="http://www.supermicro.com">(http://www.supermicro.com</a>).
- Distributors: For immediate assistance, please have your account number ready
  when placing a call to our technical support department. We can be reached by
  e-mail at support@supermicro.com.

## 3-3 Battery Removal and Installation

# **Battery Removal**

To remove the onboard battery, follow the steps below:

- 1. Power off your system and unplug your power cable.
- 2. Locate the onboard battery as shown below.
- 3. Using a tool such as a pen or a small screwdriver, push the battery lock outwards to unlock it. Once unlocked, the battery will pop out from the holder.
- 4. Remove the battery.

### **Proper Battery Disposal**

**Warning:** Please handle used batteries carefully. Do not damage the battery in any way; a damaged battery may release hazardous materials into the environment. Do not discard a used battery in the garbage or a public landfill. Please comply with the regulations set up by your local hazardous waste management agency to dispose of your used battery properly.

### **Battery Installation**

To install an onboard battery, follow the steps below:

- 1. Power off your system and unplug your power cable.
- 2. Locate the onboard battery as shown below.
- 3. Identify the battery's polarity. The positive (+) side should be facing up.
- 4. Insert the battery into the battery holder and push it down until you hear a click to ensure that the battery is securely locked.

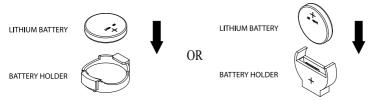

Note: When replacing a battery, be sure to only replace it with the same type.

### 3-4 Frequently Asked Questions

Question: What are the various types of memory that my board can support?

**Answer:** The board supports Registered (RDIMM)/Load Reduction (LRDIMM) ECC DDR4 DIMM modules. To enhance memory performance, do not mix memory modules of different speeds and sizes. Please follow all memory installation instructions given on Section 2-5 in Chapter 2.

Question: How do I update my BIOS under DOS?

It is recommended that you <u>do not</u> upgrade your BIOS if you are not experiencing any problems with your system. Updated BIOS files are located on our website at <a href="http://www.supermicro.com">http://www.supermicro.com</a>. Please check our BIOS warning message and the information on how to update your BIOS on our website. Select your motherboard model and download the BIOS file to your computer. Also, check the current BIOS revision to make sure that it is newer than your BIOS before downloading. You can choose from the zip file and the .exe file. If you choose the zip BIOS file, please unzip the BIOS file onto a bootable USB device. Run the batch file using the format FLASH.bat filename.rom from your bootable USB device to flash the BIOS. Then your system will automatically reboot.

**Warning**: Do not shut down or reset the system while updating the BIOS to prevent possible system boot failure!

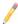

**Note:** The SPI BIOS chip used on this motherboard cannot be removed. Send your motherboard back to our RMA Department at Supermicro for repair. For BIOS recovery instructions, please refer to the AMI BIOS Recovery Instructions posted at http://www.supermicro.com.

#### Question: How do I update my BIOS under UEFI Shell?

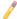

**Note:** We do not recommend that you update your BIOS if you are not experiencing a BIOS-related problem. If you need to update your BIOS, please follow the steps below to properly update your BIOS under UEFI Shell.

- 1. Download and save the BIOS update package to your computer.
- 2. Extract the files from the UEFI folder of the BIOS package to a USB stick.

Note: The USB stick doesn't have to be bootable; however, it has to be formatted with the FAT/FAT32 file system.

Insert the USB stick into a USB port, boot to the UEFI Build-In Shell, and type the following to start the BIOS update.

Shell> fs0:

fs0:\> cd UFFI

fs0:\UEFI> flash.nsh BIOSname#.###

4. The FLASH.NSH script will compare the Flash Descriptor Table (FDT) code in the new BIOS with the existing one in the motherboard:

#### a. If a different FDT is found

- A new file, STARTUP.NSH, will be created, and the system will automatically reboot in 10 seconds without you pressing any key. BIOS will be updated after the system reboots.
- You can also press <Y> to force an immediate system reboot to shorten the
  process. During system reboot, press the <F11> key to invoke the boot menu
  and boot into the build-in UEFI Shell. Your BIOS will be updated automatically.

#### b. If the FDT is the same

BIOS update will be immediately performed without a system reboot initiated.

Warning: Do not shut down or reset the system while updating the BIOS to prevent possible boot failure!

- Perform an A/C power cycle after the message indicating the BIOS update has completed.
- 6. Go to the BIOS setup utility, and restore the BIOS settings.

#### Question: How do I handle the used battery?

**Answer:** Please handle used batteries carefully. Do not damage the battery in any way; a damaged battery may release hazardous materials into the environment. Do not discard a used battery in the garbage or a public landfill. Please comply with the regulations set up by your local hazardous waste management agency to dispose of your used battery properly.

### 3-5 Returning Merchandise for Service

A receipt or copy of your invoice marked with the date of purchase is required before any warranty service will be rendered. You can obtain service by calling your vendor for a Returned Merchandise Authorization (RMA) number. When returning the motherboard to the manufacturer, the RMA number should be prominently displayed on the outside of the shipping carton, and the shipping package is mailed prepaid or hand-carried. Shipping and handling charges will be applied for all orders that must be mailed when service is complete. For faster service, you can also request an RMA authorization online (http://www.supermicro.com/RmaForm/).

This warranty only covers normal consumer use and does not cover damages incurred in shipping or from failure due to the alternation, misuse, abuse, or improper maintenance of products.

During the warranty period, contact your distributor first for any product problems.

# Chapter 4

### **BIOS**

#### 4-1 Introduction

This chapter describes the AMI BIOS setup utility for the X10DRG-O(T)+-CPU. The ROM BIOS is stored in a Flash EEPROM and can be easily updated. This chapter describes the basic navigation of the AMI BIOS setup utility screens.

Note: For AMI BIOS recovery, please refer to the UEFI BIOS Recovery Instructions in Appendix C.

### Starting BIOS Setup Utility

To enter the AMI BIOS setup utility screens, press the <Delete> key while the system is booting up.

Note: In most cases, the <Delete> key is used to invoke the AMI BIOS setup screen.

Each main BIOS menu option is described in this manual. The AMI BIOS setup menu screen has two main frames. The left frame displays all the options that can be configured. Grayed-out options cannot be configured. Options in blue can be configured by the user. The right frame displays the key legend. Above the key legend is an area reserved for a text message. When an option is selected in the left frame, it is highlighted in white. Often a text message will accompany it.

**Note:** The AMI BIOS has default text messages built in. Supermicro retains the option to include, omit, or change any of these text messages.

The AMI BIOS setup utility uses a key-based navigation system called "hot keys." Most of the AMI BIOS setup utility "hot keys" can be used at any time during the setup navigation process. These keys include <F1>, <F4>, <Enter>, <Esc>, arrow keys, etc.

Note: Options printed in **Bold** are default settings.

# **How To Change the Configuration Data**

The configuration data that determines the system parameters may be changed by entering the AMI BIOS setup utility. This setup utility can be accessed by pressing <Del> at the appropriate time during system boot.

# How to Start the Setup Utility

Normally, the only visible Power-On Self-Test (POST) routine is the memory test. As the memory is being tested, press the <Delete> key to enter the main menu of the AMI BIOS setup utility. From the main menu, you can access the other setup screens. An AMI BIOS identification string is displayed at the left bottom corner of the screen, below the copyright message.

**Warning:** Do not upgrade the BIOS unless your system has a BIOS-related issue. Flashing the wrong BIOS can cause irreparable damage to the system. In no event shall Supermicro be liable for direct, indirect, special, incidental, or consequential damages arising from a BIOS update. If you have to update the BIOS, do not shut down or reset the system while the BIOS is updating to avoid possible boot failure.

# 4-2 Main Setup

When you first enter the AMI BIOS setup utility, you will enter the Main setup screen. You can always return to the Main setup screen by selecting the Main tab on the top of the screen. The Main BIOS setup screen is shown below.

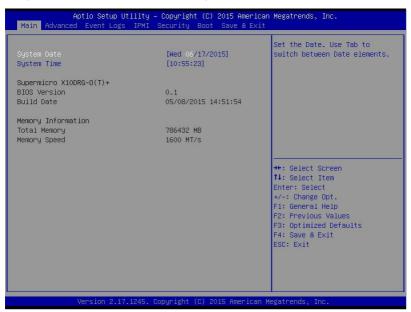

The following Main menu items will be displayed:

# System Date/System Time

Use this option to change the system date and time. Highlight *System Date* or *System Time* using the arrow keys. Enter new values using the keyboard. Press the <Tab> key or the arrow keys to move between fields. The date must be entered in Day MM/DD/YYYY format. The time is entered in HH:MM:SS format.

**Note:** The time is in the 24-hour format. For example, 5:30 P.M. appears as 17:30:00.

# Supermicro X10DRG-O(T)+

BIOS Version: This item displays the version of the BIOS ROM used in the system.

**Build Date:** This item displays the date when the version of the BIOS ROM used in the system was built.

# **Memory Information**

Total Memory: This item displays the total size of memory available in the system.

**Memory Speed:** This item displays the default speed of the memory modules installed in the system.

# 4-3 Advanced Setup Configurations

Use the arrow keys to select Advanced setup and press <Enter> to access the submenu items:

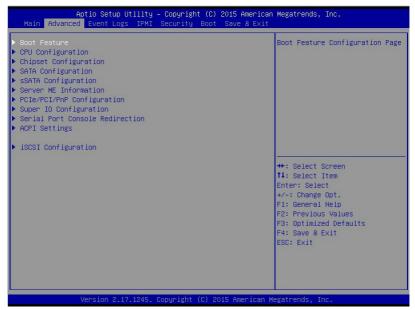

**Warning:** Take caution when changing the Advanced settings. An incorrect value, a very high DRAM frequency, or an incorrect BIOS timing setting may cause the system to malfunction. When this occurs, restore the setting to the manufacturer's default setting.

# **▶**Boot Feature

#### **Quiet Boot**

Use this feature to select the screen display between POST messages or the OEM logo at bootup. Select Disabled to display the POST messages. Select Enabled to display the OEM logo instead of the normal POST messages. The options are Disabled and **Enabled**.

#### AddOn ROM Display Mode

Use this item to set the display mode for the Option ROM. Select Keep Current to use the current AddOn ROM display setting. Select Force BIOS to use the Option ROM display mode set by the system BIOS. The options are **Force BIOS** and Keep Current.

# **Bootup Num-Lock State**

Use this feature to set the Power-on state for the Numlock key. The options are  $\mathbf{On}$  and  $\mathbf{Off}$ .

#### Wait For "F1" If Error

Select Enabled to force the system to wait until the <F1> key is pressed if an error occurs. The options are Disabled and **Enabled**.

# INT19 (Interrupt 19) Trap Response

Interrupt 19 is the software interrupt that handles the boot disk function. When this item is set to Immediate, the ROM BIOS of the host adaptors will "capture" Interrupt 19 at bootup immediately and allow the drives that are attached to these host adaptors to function as bootable disks. If this item is set to Postponed, the ROM BIOS of the host adaptors will not capture Interrupt 19 immediately and allow the drives attached to these adaptors to function as bootable devices at bootup. The options are **Immediate** and Postponed.

# Re-try Boot

When EFI Boot is selected, the system BIOS will automatically reboot the system from an EFI boot device after its initial boot failure. Select Legacy Boot to allow the BIOS to automatically reboot the system from a Legacy boot device after its initial boot failure. The options are **Disabled**, Legacy Boot, and EFI Boot.

# **Power Configuration**

#### Watch Dog Function

Select Enabled to allow the Watch Dog timer to reboot the system when it is inactive for more than 5 minutes. The options are **Disabled** and Enabled.

# **Power Button Function**

This feature controls how the system shuts down when the power button is pressed. Select 4 Seconds Override for the user to power off the system after pressing and holding the power button for 4 seconds or longer. Select Instant Off to instantly power off the system as soon as the user presses the power button. The options are **Instant Off** and 4 Seconds Override.

#### Restore on AC Power Loss

Use this feature to set the power state after a power outage. Select Power-Off for the system power to remain off after a power loss. Select Power-On for the system power to be turned on after a power loss. Select Last State to allow the system to resume its last power state before a power loss. The options are Power On, Stay Off, and Last State.

# **▶**CPU Configuration

This submenu displays the following CPU information as detected by the BIOS. It also allows the user to configure CPU settings.

- Processor Socket
- Processor ID
- Processor Frequency
- Processor Max Ratio
- Processor Min Ratio
- Microcode Revision
- I 1 Cache RAM
- L2 Cache RAM
- L3 Cache RAM
- CPU1 Version
- CPU2 Version

#### **Clock Spread Spectrum**

Select Enable to allow the BIOS to monitor and attempt to reduce the level of Electromagnetic Interference caused by the components whenever needed. The options are **Disable** and Enable.

# Hyper-Threading (All)

Select Enable to support Intel's Hyper-threading Technology to enhance CPU performance. The options are Disable and **Enable**.

#### **Cores Enabled**

This feature allows the user to set the number of CPU cores to enable. Enter "0" to enable all cores. The default setting is **0**.

# Execute-Disable Bit (Available if supported by the OS & the CPU)

Select Enable for Execute Disable Bit Technology support, which will allow the processor to designate areas in the system memory where an application code can execute and where it cannot, thus preventing a worm or a virus from flooding illegal

codes to overwhelm the processor to damage the system during an attack. This feature is used in conjunction with the items: "Clear MCA," "VMX," "Enable SMX," and "Lock Chipset" for Virtualization media support. The options are Disable and **Enable**. (Refer to Intel and Microsoft websites for more information.)

#### **PPIN Control**

Select Unlock/Enable to use the Protected-Processor Inventory Number (PPIN) in the system. The options are Unlock/Disable and **Unlock/Enable**.

# Hardware Prefetcher (Available when supported by the CPU)

If set to Enable, the hardware prefetcher will prefetch streams of data and instructions from the main memory to the L2 cache to improve CPU performance. The options are **Enable** and Disable.

#### Adjacent Cache Prefetch (Available when supported by the CPU)

Select Enable for the CPU to prefetch both cache lines for 128 bytes as comprised. Select Disable for the CPU to prefetch both cache lines for 64 bytes. The options are **Enable** and Disable.

**Note:** Please reboot the system for changes on this setting to take effect. Please refer to Intel's website for detailed information.

# DCU (Data Cache Unit) Streamer Prefetcher (Available when supported by the CPU)

If set to Enable, the DCU Streamer Prefetcher will prefetch data streams from the cache memory to the DCU (Data Cache Unit) to speed up data accessing and processing to enhance CPU performance. The options are **Enable** and Disable.

#### **DCU IP Prefetcher**

If set to Enable, the IP prefetcher in the DCU (Data Cache Unit) will prefetch IP addresses to improve network connectivity and system performance. The options are **Enable** and Disable

# **Direct Cache Access (DCA)**

Select Enable to use Intel DCA (Direct Cache Access) Technology to improve the efficiency of data transferring and accessing. The options are Disable, Enable, and **Auto**.

#### X2APIC (Advanced Programmable Interrupt Controller)

Based on Intel's Hyper-Threading architecture, each logical processor (thread) is assigned 256 APIC IDs (APIDs) in 8-bit bandwidth. When this feature is set to Enable, the APIC ID will be expanded from 8 bits (X2) to 16 bits to provide 512 APIDs to each thread to enhance CPU performance. The options are **Disable** and Enable.

#### **AES-NI**

Select Enable to use the Intel Advanced Encryption Standard (AES) New Instructions (NI) to ensure data security. The options are **Disable** and Enable.

# Intel Virtualization Technology

Select Enable to use Intel Virtualization Technology support for Direct I/O VT-d support by reporting the I/O device assignments to the VMM (Virtual Machine Monitor) through the DMAR ACPI tables. This feature offers fully-protected I/O resource sharing across Intel platforms, providing greater reliability, security and availability in networking and data-sharing. The options are Disable and **Enable**.

# **▶**Chipset Configuration

**Warning!** Please set the correct settings for the items below. A wrong configuration setting may cause the system to malfunction.

# ► North Bridge

This feature allows the user to configure the settings for the Intel North Bridge.

# ►IIO Configuration

# EV DFX (Device Function On-Hide) Feature

When this feature is set to Enable, the EV\_DFX Lock Bits that are located on a processor will always remain clear during electric tuning. The options are **Disable** and Enable.

# ►IIO0 Configuration

# IOU2 (IOU PCIe Port1)

This item configures the PCI-E port Bifuraction setting for a PCI-E port specified by the user. The options are x4x4, x8, and **Auto**.

#### IOU0 (IOU PCIe Port2)

This item configures the PCI-E port Bifuraction setting for a PCI-E port specified by the user. The options are x4x4x4x4, x4x4x8, x8x4x4, x8x8, x16, and **Auto**.

# IOU1 (IOU PCIe Port3)

This item configures the PCI-E port Bifuraction setting for a PCI-E port specified by the user. The options are x4x4x4x4, x4x4x8, x8x4x4, x8x8, x16, and **Auto**.

#### No PCIe Port Active ECO

This item provides a workaround solution when there is no PCle port active. The options are **PCU Squelch exit ignore option** and Reset the SQ FLOP by CSR option.

# ► Socket 0 PCIED00F0 - Port 0/DMI

This submenu allows the user to configure the settings for the following PCI-E ports: 0, 1A, 1B, 2A, 2B, 2C, 2D, 3A, 3B, 3C, and 3D.

# Link Speed

Use this item to configure the link speed of a PCI-E device installed on the PCI-E slot specified by the user. The options are **Auto**, Gen 1 (2.5 GT/s), and Gen 2 (5 GT/s).

#### **PCI-E Port DeEmphasis**

DeEmphasis is used to decrease the magnitude of very high frequencies in relation to the magnitude of very low frequencies to improve the overall signal-to-noise ratio by reducing the level of all (signals) data bits transmitted except the first one, acting as a form of transmitter equalization to enhance signal transmission and audio performance. The options are **-6.0 dB** and **-3.5 dB**.

#### The following items will display:

PCI-E Port Link Status

PCI-F Port Link Max

PCI-E Port Link Speed

#### PCI-E Port L0s Exit Latency

Use this item to configure the exit latency of the PCI-E port L0s link state, measuring the length of time needed to transition from the L0s link state to L0. The available latency option is **4uS - 8uS**. (Note: "uS" stands for "microseconds.")

#### PCI-E Port L1 Exit Latency

Use this item to configure the exit latency of the PCI-E port L1 link state, measuring the length of time needed to transition from the L1 link state to L0. The latency options are <1uS, 1uS - 2uS, 2uS - 4uS, 4uS - 8uS, 8uS - 16uS, 16uS - 32uS, 32uS - 64uS, and >64uS. (Note: "uS" stands for "microseconds.")

# Fatal Err Over (Fatal Error Overwrite)

This item configures the option to overwrite fatal errors. The options are **Disable** and Enable

# Non-Fatal Err Over (Non-Fatal Error Overwrite)

This item configures the option to overwrite non-fatal errors. The options are **Disable** and Fnable

# Corr Err Over (Correctable Error Overwrite)

This item configures the option to overwrite correctable errors for ECC memory. The options are **Disable** and Enable.

#### L0s Support

This item configures the option to enable support for the L0s PCI-E link state (non supported in this motherboard). The only available option is **Disable**.

# ► Socket 0 PcieD00F0 - Port 1A/Port 2A/Port 3A

# **PCI-E Port**

Select Enable to enable a PCI-E port specified by the user. Select Disable to de-activate a PCI-E port specified by the user. Select Auto for the BIOS ROM to automatically discard a PCI-E port specified by the user when there is no HP-compatible device connected to this port or when there is no error detected in this port. The options are **Auto**, Enable, and Disable.

# Hot Plug Capable

Use this feature to enable or disable hot-plug support for a port specified by the user. The options are **Disable** and Enable.

#### **PCI-E Port Link**

Use this feature to disable the physical link connected to a PCI-E port specified by a user so that no training will take place on the component-level while the PCI-E configuration commands are still in full force. The options are **Enable** and Disable.

# Link Speed

Use this item to configure the link speed of a PCI-E port specified by the user. The options are **Auto**, Gen 1 (Generation 1) (2.5 GT/s), Gen 2 (Generation 2) (5 GT/s), and Gen 3 (Generation 3) (8 GT/s).

# **PCI-E Port DeEmphasis**

This item configures the De-Emphasis Control (LANKCON2 [6]) setting for this computer. The options are **-6.0 dB** and **-**3.5 dB.

#### The following items will display:

PCI-E Port Link Status

PCI-E Port Link Max

PCI-E Port Link Speed

# PCI-E Port L0s Exit Latency

Use this feature to set the length of time required for the port specified by the user to complete the transition from L0s to L0. The default setting is 4uS - 8uS.

#### PCI-E Port L1 Exit Latency

Use this feature to set the length of time required for the port specified by the user to complete the transition from L1 to L0. The default setting is <1uS, 1uS - 2uS, 2uS - 4uS, 4uS - 8uS, 8uS - 16uS, 16uS - 32uS, 32uS - 64uS, and >64uS.

#### Fatal Err (Error) Over

Select Enable to force fatal error propagation to the II0 core error logic for the port specified by the user. The options are **Disable** and Enable.

#### Non-Fatal Err (Error) Over

Select Enable to force non-fatal error propagation to the IIO core error logic for the port specified by the user. The options are **Disable** and Enable.

# Corr Err (Correctable Error) Over

Select Enable to force correctable error propagation to the IIO core error logic for the port specified by the user. The options are **Disable** and Enable.

# L0s Support

When this item is set to Disable, II0 will not put its transmitter in the L0s state. The default setting is **Disable**.

#### PM ACPI Mode

Select Enable to generate an \_HPGPE message on a PM ACPI event. Select Disable to generate an MSI message. The options are **Disable** and Enable.

# Gen3 (Generation 3) Eq (Equalization) Mode

Use this item to set PCI-E Gen3 Adaptive Equalization mode. The options are **Auto**; Enable Phase 0,1,2,3; Disable Phase 0,1,2,3; Enable Phase 1 Only; Enable Phase 0,1 Only; Advanced; and Enable MMM Offset West.

#### Gen3 (Generation 3) Spec (Specifics) Mode

Use this item to set the Specifics mode for a PCI-E Gen. 3 device. The options are **Auto**, 0.70 July, 0.70 Sept, and 0.71 Sept.

#### Gen3 (Generation 3) Phase2 Mode

Use this feature to configure the Loop-count settings for PCI-E Gen3 Phase 2. The options are **Hardware Adaptive** and Manual.

#### Gen3 DN Tx Preset

This feature allows the user to select the preset setting for a downstream component transmitter. The options are **Auto**, P0 (-6.0/0.0 dB), P1 (-3.5/0.0 dB), P2 (-4.5/0.0 dB), P3 (-2.5/0.0 dB), P4 (0.0/0.0 dB), P5 (0.0/2.0 dB), P6 (0.0/2.5 dB), P7 (-6.0/3.5 dB), P8 (-3.5/3.5 dB), and P9 (0.0/3.5 dB).

#### Gen3 DN Rx Preset Hint

This feature allows the user to select a preset setting for a downstream component receiver. The options are **Auto**, P0 (-6.0 dB), P1 (-7.0 dB), P2 (-8.0 dB), P3 (-9.0 dB), P4 (-10.0 dB), P5 (-11.0 dB), and P6 (-12.0 dB).

#### Gen3 UP Tx Preset

This feature allows the user to select the preset setting for a upstream component transmitter. The options are **Auto**, P0 (-6.0/0.0 dB), P1 (-3.5/0.0 dB), P2 (-4.5/0.0 dB), P3 (-2.5/0.0 dB), P4 (0.0/0.0 dB), P5 (0.0/2.0 dB), P6 (0.0/2.5 dB), P7 (-6.0/3.5 dB), P8 (-3.5/3.5 dB), and P9 (0.0/3.5 dB).

# Non-Transparent Bridge PCle Port D (Port 3A only)

Select Transparent Bridge to configure the device installed on a PCI slot specified by the user as a transparent bridge (TB) device. Select NTB (Non-Transparent Bridge) to NTB to configure the device installed on a PCI slot specified by the user as a non-transparent bridge (TB) device used to connect to another TB device. The options are **Transparent Bridge**, NTB to NTB, and NTB to RP.

#### **Hide Port?**

Use this feature to hide the root port from the operating system. The options are  ${\bf no}$  and yes.

# ►IIO1 Configuration

#### IOU2 (IOU PCIe Port1)

This item configures the PCI-E port Bifuraction setting for a PCI-E port specified by the user. The options are x4x4, x8, and **Auto**.

#### IOU0 (IOU PCIe Port2)

This item configures the PCI-E port Bifuraction setting for a PCI-E port specified by the user. The options are x4x4x4x4, x4x4x8, x8x4x4, x8x8, x16, and **Auto**.

#### IOU1 (IOU PCIe Port3)

This item configures the PCI-E port Bifuraction setting for a PCI-E port specified by the user. The options are x4x4x4x4, x4x4x8, x8x4x4, x8x8, x16, and **Auto**.

# No PCIe Port Active ECO

This item provides a workaround solution when there is no PCle port active. The options are **PCU Squelch exit ignore option** and Reset the SQ FLOP by CSR option.

# ►Socket 1 PCIED00F0 - Port 0/DMI / Port 1A / Port 2A / Port 3A

#### **PCI-E Port**

Select Enable to enable a PCI-E port specified by the user. Select Disable to de-activate a PCI-E port specified by the user. Select Auto for the BIOS ROM to automatically discard a PCI-E port specified by the user when there is no HP-compatible device connected to this port or when there is no error detected in this port. The options are **Auto**, Enable, and Disable.

# **Hot Plug Capable**

Use this feature to enable or disable hot-plug support for a port specified by the user. The options are **Disable** and Enable.

#### **PCI-E Port Link**

Use this feature to disable the physical link connected to a PCI-E port specified by a user so that no training will take place on the component-level while the PCI-E configuration commands are still in full force. The options are **Enable** and Disable.

#### Link Speed

Use this item to configure the link speed of a PCI-E port specified by the user. The options are **Auto**, Gen 1 (Generation 1) (2.5 GT/s), and Gen 2 (Generation 2) (5 GT/s).

#### **PCI-E Port DeEmphasis**

This item configures the De-Emphasis Control (LANKCON2 [6]) setting for this computer. The options are **-6.0 dB** and **-3.5 dB**.

# The following items will display:

PCI-E Port Link Status

PCI-E Port Link Max

PCI-E Port Link Speed

#### PCI-E Port L0s Exit Latency

Use this feature to set the length of time required for the port specified by the user to complete the transition from L0s to L0. The default setting is **4uS - 8uS**.

#### PCI-E Port L1 Exit Latency

Use this feature to set the length of time required for the port specified by the user to complete the transition from L1 to L0. The default setting is <1uS, 1uS - 2uS, 2uS - 4uS, 4uS - 8uS, 8uS - 16uS, 16uS - 32uS, 32uS - 64uS, and >64uS.

# Fatal Err (Error) Over

Select Enable to force fatal error propagation to the II0 core error logic for the port specified by the user. The options are **Disable** and Enable.

# Non-Fatal Err (Error) Over

Select Enable to force non-fatal error propagation to the IIO core error logic for the port specified by the user. The options are **Disable** and Enable.

# Corr Err (Correctable Error) Over

Select Enable to force correctable error propagation to the II0 core error logic for the port specified by the user. The options are **Disable** and Enable.

# L0s Support

When this item is set to Disable, II0 will not put its transmitter in the L0s state. The default setting is **Disable**.

#### **PM ACPI Mode**

Select Enable to generate an \_HPGPE message on a PM ACPI event. Select Disable to generate an MSI message. The options are **Disable** and Enable.

#### Gen3 (Generation 3) Eq (Equalization) Mode

Use this item to set PCI-E Gen3 Adaptive Equalization mode. The options are **Auto**; Enable Phase 0,1,2,3; Disable Phase 0,1,2,3; Enable Phase 1 Only; Enable Phase 0,1 Only; Advanced; and Enable MMM Offset West.

#### Gen3 (Generation 3) Spec (Specifics) Mode

Use this item to set the Specifics mode for a PCI-E Gen. 3 device. The options are **Auto**, 0.70 July, 0.70 Sept, and 0.71 Sept.

#### Gen3 (Generation 3) Phase2 Mode

Use this feature to configure the Loop-count settings for PCI-E Gen3 Phase 2. The options are **Hardware Adaptive** and Manual.

#### Gen3 DN Tx Preset

This feature allows the user to select the preset setting for a downstream component transmitter. The options are **Auto**, P0 (-6.0/0.0 dB), P1 (-3.5/0.0 dB), P2 (-4.5/0.0 dB), P3 (-2.5/0.0 dB), P4 (0.0/0.0 dB), P5 (0.0/2.0 dB), P6 (0.0/2.5 dB), P7 (-6.0/3.5 dB), P8 (-3.5/3.5 dB), and P9 (0.0/3.5 dB).

#### Gen3 DN Rx Preset Hint

This feature allows the user to select a preset setting for a downstream component receiver. The options are **Auto**, P0 (-6.0 dB), P1 (-7.0 dB), P2 (-8.0 dB), P3 (-9.0 dB), P4 (-10.0 dB), P5 (-11.0 dB), and P6 (-12.0 dB).

# Gen3 UP Tx Preset

This feature allows the user to select the preset setting for a upstream component transmitter. The options are **Auto**, P0 (-6.0/0.0 dB), P1 (-3.5/0.0 dB), P2 (-4.5/0.0 dB), P3 (-2.5/0.0 dB), P4 (0.0/0.0 dB), P5 (0.0/2.0 dB), P6 (0.0/2.5 dB), P7 (-6.0/3.5 dB), P8 (-3.5/3.5 dB), and P9 (0.0/3.5 dB).

# Non-Transparent Bridge PCIe Port D (Port 3A only)

Select Transparent Bridge to configure the device installed on a PCI slot specified by the user as a transparent bridge (TB) device. Select NTB (Non-Transparent Bridge) to NTB to configure the device installed on a PCI slot specified by the user as a non-transparent bridge (TB) device used to connect to another TB device. The options are **Transparent Bridge**, NTB to NTB, and NTB to RP.

#### **Hide Port?**

Use this feature to hide the root port from the operating system. The options are **no** and yes.

# ►IOAT (Intel® IO Acceleration) Configuration

#### **Enable IOAT**

Select Enable to enable Intel I/OAT (I/O Acceleration Technology) support, which will significantly reduce CPU overhead by leveraging CPU architectural improvements and freeing the system resource for other tasks. The options are Disable and **Enable** 

#### No Snoop

Select Enable to support no-snoop mode for each CB device. The options are **Disable** and Enable

#### Relaxed Ordering

Select Enable to enable Relaxed Ordering support which will allow certain transactions to violate the strict-ordering rules of PCI bus for a transaction to be completed prior to other transactions that have already been enqueued earlier. The options are **Disable** and Enable.

# ► Intel VT for Directed I/O (VT-d)

#### Intel VT for Direct I/O (VT-d)

Select Enable to use Intel Virtualization Technology support for Direct I/O VT-d support by reporting the I/O device assignments to the VMM (Virtual Machine Monitor) through the DMAR ACPI Tables. This feature offers fully-protected I/O resource sharing across Intel platforms, providing greater reliability, security and availability in networking and data-sharing. The options are **Enable** and Disable.

#### Interrupt Remapping

Select Enable for Interrupt Remapping support to enhance system performance. The options are **Enable** and Disable.

# ▶ QPI (Quick Path Interconnect) Configuration

# **▶QPI** General Configuration

#### **QPI Status**

The following information will display:

- Number of CPU
- Number of IIO
- Current QPI Link Speed
- Current QPI Link Frequency
- QPI Global MMIQ Low Base/Limit
- QPI Global MMIO High Base/Limit
- QPI PCIe Configuration Base/Size

# **Link Frequency Select**

Use this item to select the desired frequency for QPI Link connections. The options are 6.4GB/s, 8.0GB/s, 9.6GB/s, **Auto**, and Auto Limited.

#### Link L0p Enable

Select Enable for Link L0p support. The options are Disable and Enable.

# Link L1 Enable

Select Enable for Link L1 support. The options are Disable and Enable.

# COD Enable (Available when the OS and the CPU support this feature)

Select Enabled for Cluster-On-Die support to enhance system performance in cloud computing. The options are **Disable** and Enable.

# Early Snoop (Available when the OS and the CPU support this feature)

Select Enable for Early Snoop support to enhance system performance. The options are Disable, Enable, and **Auto**.

#### Isoc Mode

Select Enable for Isochronous support to meet QoS (Quality of Service) requirements. This feature is especially important for Virtualization Technology. The options are **Disable** and Enable.

# ► Memory Configuration

#### **Enforce POR**

Select Enable to enforce POR restrictions on memory frequency and voltage programming. The options are **Enabled** and Disabled.

#### **Memory Frequency**

Use this feature to set the maximum memory frequency for onboard memory modules. The options are **Auto**, 1333, 1400, 1600, 1800, 1867, 2000, 2133, 2200, 2400, 2600, 2667, 2800, 2993, 3000, 3200. and Reserved. (Do not select Reserved.)

# **Data Scrambling**

Select Enabled to enable data scrambling to enhance system performance and data integrity. The options are **Auto**, Disabled, and Enabled.

#### Enable ADR

Select Enabled for ADR (Automatic Diagnostic Repository) support to enhance memory performance. The options are **Disabled** and Enabled.

# DRAM RAPL (Running Average Power Limit) Baseline

Use this feature to set the run-time power-limit baseline for the DRAM modules. The options are Disable, DRAM RAPL Mode 0, and **DRAM RAPL Mode 1**.

# Set Throttling Mode

Throttling improves reliability and reduces power consumption in processors via automatic voltage control during processor idle states. The options are Disabled and **CLTT** (Closed Loop Thermal Throttling).

#### A7 Mode

Select Enabled to support the A7 (Addressing) mode to improve memory performance. The options are Disable and **Enable**.

# **▶**DIMM Information

This item displays the status of a DIMM module as detected by the BIOS.

P1-DIMMA1/A2/A3, P1-DIMMB1/B2/B3, P1-DIMMC1/C2/C3, P1-DIMMD1/D2/D3, P2-DIMME1/E2/E3, P2-DIMMF1/F2/F3, P2-DIMMG1/G2/G3, and P2-DIMMH1/H2/H3.

# ► Memory RAS (Reliability Availability Serviceability) Configuration

Use this submenu to configure the following Memory RAS settings.

#### **RAS Mode**

When Disable is selected, RAS is not supported. When Mirror is selected, the motherboard maintains two identical copies of all data in memory for data backup. When Lockstep is selected, the motherboard uses two areas of memory to run the same set of operations in parallel to boost performance. The options are **Disable**, Mirror, and Lockstep Mode.

# **Memory Rank Sparing**

Select Enable to enable memory-sparing support for memory ranks to improve memory performance. The options are **Disabled** and Enabled.

#### **Patrol Scrub**

Patrol Scrubbing is a process that allows the CPU to correct correctable memory errors detected on a memory module and send the correction to the requestor (the original source). When this item is set to Enable, the PCH (Platform Control Hub) will read and write-back one cache line every 16K cycles if there is no delay caused by internal processing. By using this method, roughly 64 GB of memory behind the PCH will be scrubbed every day. The options are Disable and **Enable**.

#### Patrol Scrub Interval

This feature allows you to decide how many hours the system should wait before the next complete patrol scrub is performed. Use the keyboard to enter a value from 0-24. The default setting is **24**.

# **Demand Scrub**

Demand Scrubbing is a process that allows the CPU to correct correctable memory errors found on a memory module. When the CPU or I/O issues a demand-read command, and the read data from memory turns out to be a correctable error, the error is corrected and sent to the requestor (the original source). Memory is updated as well. Select Enable to use Demand Scrubbing for ECC memory correction. The options are Disable and **Enable**.

#### **Device Tagging**

Select Enable to support device tagging. The options are **Disable** and Enable.

# **▶**South Bridge Configuration

The following South Bridge information will display:

# **▶**USB Configuration

- USB Module Version
- USB Devices

#### Legacy USB Support

Select Enabled to support onboard legacy USB devices. Select Auto to disable legacy support if there are no legacy USB devices present. Select Disable to have all USB devices available for EFI applications only. The options are **Enabled**, Disabled, and Auto.

#### XHCI (Extensible Host Controller Interface) Hand-Off

This is a work-around solution for operating systems that do not support XHCI (Extensible Host Controller Interface) hand-off. The XHCI ownership change should be claimed by the XHCI driver. The settings are **Enabled** and Disabled.

#### EHCI (Enhanced Host Controller Interface) Hand-Off

This item is for operating systems that do not support Enhanced Host Controller Interface (EHCI) hand-off. When this item is enabled, EHCI ownership change will be claimed by the EHCI driver. The settings are **Disabled** and Enabled.

#### Port 60/64 Emulation

Select Enabled for I/O port 60h/64h emulation support, which in turn, will provide complete legacy USB keyboard support for the operating systems that do not support legacy USB devices. The options are Disabled and **Enabled**.

#### **USB 3.0 Support**

Select Enabled for USB 3.0 support. The options are Smart Auto, **Auto**, Enabled, Disabled, and Manual.

# ► SATA Configuration

When this submenu is selected, the AMI BIOS automatically detects the presence of the SATA devices that are supported by the Intel PCH chip and displays the following items:

# **SATA Controller**

This item enables or disables the onboard SATA controller supported by the Intel PCH chip. The options are Disabled and **Enabled**.

# Configure SATA as

Select IDE to configure a SATA drive specified by the user as an IDE drive. Select AHCI to configure a SATA drive specified by the user as an AHCI drive. Select RAID to configure a SATA drive specified by the user as a RAID drive. The options are IDE, AHCI, and RAID.

\*If the item above "Configure SATA as" is set to AHCI, the following items will display:

# **Support Aggressive Link Power Management**

When this item is set to Enabled, the SATA AHCI controller manages the power usage of the SATA link. The controller will put the link to a low power state when the I/O is inactive for an extended period of time, and the power state will return to normal when the I/O becomes active. The options are Disabled and **Enabled**.

#### SATA Port 0-Port 5

This item displays the information detected on the installed SATA drive on the particular SATA port.

- Model number of drive and capacity
- Software Preserve Support

#### Port 0-Port 5 Hot Plug

Select Enabled to support Hot-plugging for the selected SATA port which will allow the user to replace a device without shutting down the system. The options are Disabled and **Enabled** 

#### Port 0-Port 5 Spin Up Device

On an edge detect from 0 to 1, set this item to allow the PCH to initialize the device. The options are **Disabled** and Enabled.

#### Port 0-Port 5 SATA Device Type

Use this item to specify if the SATA port specified by the user should be connected to a Solid State drive or a Hard Disk Drive. The options are **Hard Disk Drive** and Solid State Drive.

\*If the item above "Configure SATA as" is set to IDE, the following items will display:

#### SATA Port 0-Port 5

This item displays the information detected on the installed SATA drive on the particular SATA port.

- Model number of drive and capacity
- Software Preserve Support

#### Port 0-Port 5 SATA Device Type (Available when a SATA port is detected)

Use this item to specify if the SATA port specified by the user should be connected to a Solid State drive or a Hard Disk Drive. The options are **Hard Disk Drive** and Solid State Drive.

\*If the item above "Configure SATA as" is set to RAID, the following items will display:

#### **Support Aggressive Link Power Management**

When this item is set to Enabled, the SATA AHCI controller manages the power usage of the SATA link. The controller will put the link to a low power state when the I/O is inactive for an extended period of time, and the power state will return to normal when the I/O becomes active. The options are Disabled and **Enabled**.

#### SATA RAID Option ROM/UEFI Driver

Select EFI to load the EFI driver for system boot. Select Legacy to load a legacy driver for system boot. The options are **Legacy**, EFI, and Disabled.

#### SATA/sSATA RAID Boot Select

Select SATA Controller to boot the system from a SATA RAID device. Select sSATA Controller to boot the system from a S-SATA RAID device. Select Both to boot the system either from a SATA RAID device or from an sSATA RAID device. Please note that the option-Both is not supported by the Windows Server 2012/ R2 OS. The options are None, SATA Controller, sSATA Controller, and Both.

# Serial ATA Port 0-Port 5

This item displays the information detected on the installed SATA drives on the particular SATA port.

- Model number of drive and capacity
- Software Preserve Support

# Port 0-Port 5 Hot Plug

Select Enabled to support Hot-plugging for the selected SATA port which will allow the user to replace a device without shutting down the system. The options are Disabled and **Enabled**.

#### Port 0-Port 5 Spin Up Device

On an edge detect from 0 to 1, set this item to allow the PCH to start a COMRE-SET initialization to the device. The options are **Disabled** and Enabled.

#### Port 0-Port 5 SATA Device Type

Use this item to specify if the SATA port specified by the user should be connected to a Solid State drive or a Hard Disk Drive. The options are **Hard Disk Drive** and Solid State Drive.

# **▶**sSATA Configuration

When this submenu is selected, the AMI BIOS automatically detects the presence of the SATA devices that are supported by the PCH-sSATA controller and displays the following items:

#### sSATA Controller

This item enables or disables the onboard SATA controller supported by the Intel PCH-sSATA controller. The options are **Enabled** and Disabled.

# Configure sSATA as

Select IDE to configure an sSATA drive specified by the user as an IDE drive. Select AHCI to configure an sSATA drive specified by the user as an AHCI drive. Select RAID to configure an sSATA drive specified by the user as a RAID drive. The options are IDE, **AHCI**, and RAID.

\*If the item above "Configure sSATA as" is set to AHCI, the following items will display:

#### Support Aggressive Link Power Management

When this item is set to Enabled, the SATA AHCI controller manages the power usage of the SATA link. The controller will put the link to a low power state when the I/O is inactive for an extended period of time, and the power state will return to normal when the I/O becomes active. The options are Disabled and Enabled

#### sSATA Port 0-Port 3

This item displays the information detected on the installed on the sSATA port. specified by the user.

- · Model number of drive and capacity
- Software preserve support

# Port 0-Port 3 Hot Plug

Select Enabled to support Hot-plugging for the selected SATA port which will allow the user to replace a device without shutting down the system. The options are Disabled and **Enabled**.

# sSATA Port 0-Port 3 Spin Up Device

On an edge detect from 0 to 1, set this item to allow the PCH to start a COMRESET initialization to the device. The options are **Disabled** and Enabled.

# Port 0-Port 3 sSATA Device Type

Use this item to specify if the sSATA port specified by the user should be connected to a Solid State drive or a Hard Disk Drive. The options are **Hard Disk Drive** and Solid State Drive

\*If the item above "Configure sSATA as" is set to IDE, the following items will display:

# sSATA Port 0-Port 3

This item indicates that an sSATA port specified by the user is installed (present) or not.

# Port 0-Port 3 sSATA Device Type (Available when a SATA port is detected)

Use this item to specify if the sSATA port specified by the user should be connected to a Solid State drive or a Hard Disk Drive. The options are **Hard Disk Drive** and Solid State Drive

\*If the item above "Configure sSATA as" is set to RAID, the following items will display:

# **Support Aggressive Link Power Management**

When this item is set to Enabled, the SATA AHCI controller manages the power usage of the SATA link. The controller will put the link to a low power state when the I/O is inactive for an extended period of time, and the power state will return to normal when the I/O becomes active. The options are Disabled and **Enabled** 

# sSATA RAID Option ROM/UEFI Driver

Select EFI to load the EFI driver for system boot. Select Legacy to load a legacy driver for system boot. The options are Legacy, EFI, and Disabled

#### SATA/sSATA RAID Boot Select

Select SATA Controller to use a device supported by the SATA connector for system boot. Select sSATA Controller to use a device supported by the sSATA connector for system boot. The options are None, SATA Controller, sSATA Controller, and Both.

# sSATA Port 0 ~ Port 3

This item displays the information detected on the installed sSATA drives on the particular sSATA port.

- Model number of drive and capacity
- Software preserve support

# Port 0-Port 3 Hot Plug

Select Enabled to support Hot-plugging for the selected SATA port which will allow the user to replace a device without shutting down the system. The options are Disabled and **Enabled**.

#### sSATA Port 0-Port 3 Spin Up Device

On an edge detect from 0 to 1, set this item to allow the PCH to start a COMRE-SET initialization to the device. The options are **Disabled** and Enabled.

#### Port 0-Port 3 sSATA Device Type

Use this item to specify if the sSATA port specified by the user should be connected to a Solid State drive or a Hard Disk Drive. The options are **Hard Disk Drive** and Solid State Drive.

# ► Server ME (Management Engine) Configuration

This feature displays the following system ME configuration settings.

- Operational Firmware Version
- Recovery Firmware Version
- ME Firmware Features
- ME Firmware Status #1
- ME Firmware Status #2
  - Current State
  - Frror Code

#### **Altitude**

This feature indicates the altitude of the platform this machine is located above the sea level. The value is shown in meters. If the value is unknown, enter the number "80000000."

#### MCTP (Management Component Transport Protocol) Bus Owner

This feature indicates the location of the MCTP Bus owner. Enter 0s to all fields to disable the MCTP Bus owner.

# ▶PCle/PCI/PnP Configuration

#### **PCI Devices Common Settings**

# **PCI Latency Timer**

Select Enabled to set the latency timer for PCI. The options are **32 PCI Bus Clocks**, 64 PCI Bus Clocks, 96 PCI Bus Clocks, 128 PCI Bus Clocks, 160 PCI Bus Clocks, 192 PCI Bus Clocks, 224 PCI Bus Clocks, and 248 PCI Bus Clocks.

#### PERR# Generation

Select Enabled to support PERR (PCI/PCI-E Parity Error)/SERR (System Error) runtime error reporting for a PCI/PCI-E slot. The options are **Disabled** and Enabled.

#### **SERR#** Generation

Select Enabled to support PERR (PCI/PCI-E Parity Error)/SERR (System Error) runtime error reporting for a PCI/PCI-E slot. The options are **Disabled** and Enabled.

# PCI PERR/SERR Support

Select Enabled to support PERR (PCI/PCI-E Parity Error)/SERR (System Error) runtime error reporting for a PCI/PCI-E slot. The options are **Disabled** and Enabled.

# Above 4G Decoding (Available if the system supports 64-bit PCI decoding)

Select Enabled to decode a PCI device that supports 64-bit in the space above 4G Address. The options are Disabled and **Enabled**.

# SR-IOV (Available if the system supports Single-Root Virtualization)

Select Enabled for Single-Root IO Virtualization support. The options are **Disabled** and Enabled.

# Maximum Payload

Select Auto for the system BIOS to automatically set the maximum payload value for a PCI-E device to enhance system performance. The options are **Auto**, 128 Bytes, and 256 Bytes.

# Maximum Read Request

Select Auto for the system BIOS to automatically set the maximum size for a read request for a PCI-E device to enhance system performance. The options are **Auto**, 128 Bytes, 256 Bytes, 512 Bytes, 1024 Bytes, 2048 Bytes, and 4096 Bytes.

#### ASPM Support

Use this item to set the Active State Power Management (ASPM) level for a PCI-E device. Select Auto for the system BIOS to automatically set the ASPM level based

on the system configuration. Select Disabled to disable ASPM support. The options are **Disabled** and Auto

Warning: Enabling ASPM support may cause some PCI-E devices to fail!

#### **MMIOHBase**

Use this item to select the base memory size according to memory-address mapping for the PCH. The base memory size must be between 4032G to 4078G. The options are 56T, 48T, 24T, 2T, 512G, and 256G.

#### **MMIO High Size**

Use this item to select the high memory size according to memory-address mapping for the PCH. The options are **256G**, 128G, 512G, and 1024G.

#### **PCI Device Option ROM Setting**

# CPU2 Slot 1 PCI-E x16 OPROM (Option ROM)

Select Enabled to enable Option ROM support to boot the computer using a device installed on slot 1. The options are Disabled, **Legacy**, and EFI.

# CPU2 Slot 2 PCI-E x16 OPROM (Option ROM)

Select Enabled to enable Option ROM support to boot the computer using a device installed on slot 2. The options are Disabled, **Legacy**, and EFI.

# CPU2 Slot 3 PCI-E x16 OPROM (Option ROM)

Select Enabled to enable Option ROM support to boot the computer using a device installed on slot 3. The options are Disabled, **Legacy**, and EFI.

#### CPU2 Slot 4 PCI-E x16 OPROM (Option ROM)

Select Enabled to enable Option ROM support to boot the computer using a device installed on slot 4. The options are Disabled, **Legacy**, and EFI.

# CPU2 Slot 5 PCI-E x8 OPROM (Option ROM)

Select Enabled to enable Option ROM support to boot the computer using a device installed on slot 5. The options are Disabled, **Legacy**, and EFI.

# CPU1 Slot 6 PCI-E x8 OPROM (Option ROM)

Select Enabled to enable Option ROM support to boot the computer using a device installed on slot 5. The options are Disabled, **Legacy**, and EFI.

#### CPU1 Slot 7 PCI-E x4 OPROM (Option ROM)

Select Enabled to enable Option ROM support to boot the computer using a device installed on slot 5. The options are Disabled, **Legacy**, and EFI.

#### CPU1 Slot 8 PCI-E x16 OPROM (Option ROM)

Select Enabled to enable Option ROM support to boot the computer using a device installed on slot 5. The options are Disabled, **Legacy**, and EFI.

#### CPU1 Slot 9 PCI-E x16 OPROM (Option ROM)

Select Enabled to enable Option ROM support to boot the computer using a device installed on slot 5. The options are Disabled, **Legacy**, and EFI.

# CPU1 Slot 10 PCI-E x16 OPROM (Option ROM)

Select Enabled to enable Option ROM support to boot the computer using a device installed on slot 5. The options are Disabled, **Legacy**, and EFI.

# CPU1 Slot 11 PCI-E x16 OPROM (Option ROM)

Select Enabled to enable Option ROM support to boot the computer using a device installed on slot 5. The options are Disabled, **Legacy**, and EFI.

#### Onboard Video OPROM (Option ROM)

Select Enabled to enable Option ROM support to boot the computer using a device installed on the slot specified by the user. The options are Disabled, **Legacy**, and EFI.

# **VGA Priority**

Use this item to select the graphics device to be used as the primary video display for system boot. The options are **Onboard** and Offboard.

#### Onboard LAN Option ROM Type

Select Legacy to boot the computer using a Legacy device installed on the motherboard. The options are **Legacy** and EFI.

# Onboard LAN1 Option ROM/Onboard LAN2 Option ROM

Use this option to select the type of device installed in LAN Port1, LAN Port2 or the onboard video device used for system boot. The options for LAN1 Option ROM are **PXE**, iSCSI, and Disabled, and the options for LAN2 Option ROM are PXE and **Disabled**.

#### **Network Stack**

Select Enabled to enable PXE (Preboot Execution Environment) or UEFI (Unified Extensible Firmware Interface) for network stack support. The options are **Disabled** and Enabled.

# ► Super IO Configuration

# Super IO Chip AST2400

# ▶ Serial Port 1 Configuration/Serial Port 2 Configuration

#### Serial Port

Select Enabled to enable the onboard serial port specified by the user. The options are Disabled and **Enabled**.

# Change Port 1 Settings/Change Port 2 Settings

This feature specifies the base I/O port address and the Interrupt Request address of Serial Port 1 or Serial Port 2. Select **Auto** for the BIOS to automatically assign the base I/O and IRQ address to a serial port specified.

The options for Serial Port 1 are **Auto**, (IO=3F8h; IRQ=4), (IO=3F8h; IRQ=3, 4, 5, 6, 7, 10, 11, 12), (IO=2F8h; IRQ=3, 4, 5, 6, 7, 10, 11, 12); (IO=3E8h; IRQ=3, 4, 5, 6, 7, 10, 11, 12), and (IO=2E8h; IRQ=3, 4, 5, 6, 7, 10, 11, 12).

The options for Serial Port 2 are **Auto**, (IO=2F8h; IRQ=3), (IO=3F8h; IRQ=3, 4, 5, 6, 7, 10, 11, 12), (IO=2F8h; IRQ=3, 4, 5, 6, 7, 10, 11, 12); (IO=3E8h; IRQ=3, 4, 5, 6, 7, 10, 11, 12), and (IO=2E8h; IRQ=3, 4, 5, 6, 7, 10, 11, 12).

#### Serial Port 2 Attribute

Select SOL to use COM Port 2 as a Serial\_Over\_LAN (SOL) port for console redirection. The options are **SOL** and COM.

#### ▶ Serial Port Console Redirection

#### COM 1

# **COM 1 Console Redirection**

Select Enabled to enable COM Port 1 Console Redirection, which will allow a client machine to be connected to a host machine at a remote site for networking. The options are **Disabled** and Enabled.

\*If the item above set to Enabled, the following items will become available for configuration:

# ► COM1 Console Redirection Settings

# **Terminal Type**

This feature allows the user to select the target terminal emulation type for Console Redirection. Select VT100 to use the ASCII Character set. Select VT100+ to add color and function key support. Select ANSI to use the Extended ASCII Character set.

acter Set. Select VT-UTF8 to use UTF8 encoding to map Unicode characters into one or more bytes. The options are VT100, VT100+, VT-UTF8, and ANSI.

#### Bits per second

Use this item to set the transmission speed for a serial port used in Console Redirection. Make sure that the same speed is used in the host computer and the client computer. A lower transmission speed may be required for long and busy lines. The options are 9600, 19200, 38400, 57600, and **115200** (bits per second).

#### **Data Bits**

Use this feature to set the data transmission size for Console Redirection. The options are 7 (Bits) and 8 (Bits).

#### **Parity**

A parity bit can be sent along with regular data bits to detect data transmission errors. Select Even if the parity bit is set to 0, and the number of 1's in data bits is even. Select Odd if the parity bit is set to 0, and the number of 1's in data bits is odd. Select None if you do not want to send a parity bit with your data bits in transmission. Select Mark to add a mark as a parity bit to be sent along with the data bits. Select Space to add a Space as a parity bit to be sent with your data bits. The options are **None**, Even, Odd, Mark, and Space.

#### Stop Bits

A stop bit indicates the end of a serial data packet. Select 1 Stop Bit for standard serial data communication. Select 2 Stop Bits if slower devices are used. The options are **1** and 2.

# Flow Control

Use this item to set the flow control for Console Redirection to prevent data loss caused by buffer overflow. Send a "Stop" signal to stop sending data when the receiving buffer is full. Send a "Start" signal to start sending data when the receiving buffer is empty. The options are **None** and Hardware RTS/CTS.

#### VT-UTF8 Combo Key Support

Select Enabled to enable VT-UTF8 Combination Key support for ANSI/VT100 terminals. The options are Disabled and **Enabled**.

#### **Recorder Mode**

Select Enabled to capture the data displayed on a terminal and send it as text messages to a remote server. The options are **Disabled** and Enabled.

#### Resolution 100x31

Select Enabled for extended-terminal resolution support. The options are Disabled and **Enabled**.

# Legacy OS Redirection Resolution

Use this item to select the number of rows and columns used in Console Redirection for legacy OS support. The options are 80x24 and **80x25**.

# **Putty KeyPad**

This feature selects Function Keys and KeyPad settings for Putty, which is a terminal emulator designed for the Windows OS. The options are **VT100**, LINUX, XTERMR6, SCO, ESCN, and VT400.

# **Redirection After BIOS Post**

Use this feature to enable or disable legacy Console Redirection after BIOS POST. When the option BootLoader is selected, legacy Console Redirection is disabled before booting the OS. When Always Enable is selected, legacy Console Redirection remains enabled upon OS bootup. The options are **Always Enable** and BootLoader.

#### SOL/COM2 Console Redirection

#### SOL/COM2 Console Redirection

Select Enabled to use the SOL/COM2 port for Console Redirection. The options are Disabled and **Enabled**.

\*If the item above is set to Enabled, the following items will become available for user's configuration:

# ► SOL/COM2 Console Redirection Settings

Use this feature to specify how the host computer will exchange data with the client computer, which is the remote computer used by the user.

#### **Terminal Type**

Use this feature to select the target terminal emulation type for Console Redirection. Select VT100 to use the ASCII Character set. Select VT100+ to add color and function key support. Select ANSI to use the Extended ASCII Character Set. Select VT-UTF8 to use UTF8 encoding to map Unicode characters into one or more bytes. The options are VT100, VT100+, VT-UTF8, and ANSI.

#### Bits Per second

Use this feature to set the transmission speed for a serial port used in Console Redirection. Make sure that the same speed is used in the host computer and the client computer. A lower transmission speed may be required for long and busy lines. The options are 9600, 19200, 38400, 57600, and **115200** (bits per second).

#### **Data Bits**

Use this feature to set the data transmission size for Console Redirection. The options are 7 (Bits) and 8 (Bits).

#### **Parity**

A parity bit can be sent along with regular data bits to detect data transmission errors. Select Even if the parity bit is set to 0, and the number of 1's in data bits is even. Select Odd if the parity bit is set to 0, and the number of 1's in data bits is odd. Select None if you do not want to send a parity bit with your data bits in transmission. Select Mark to add a mark as a parity bit to be sent along with the data bits. Select Space to add a Space as a parity bit to be sent with your data bits. The options are **None**, Even, Odd, Mark, and Space.

# Stop Bits

A stop bit indicates the end of a serial data packet. Select 1 Stop Bit for standard serial data communication. Select 2 Stop Bits if slower devices are used. The options are **1** and 2.

#### Flow Control

Use this feature to set the flow control for Console Redirection to prevent data loss caused by buffer overflow. Send a "Stop" signal to stop sending data when the receiving buffer is full. Send a "Start" signal to start data-sending when the receiving buffer is empty. The options are **None** and Hardware RTS/CTS.

# VT-UTF8 Combo Key Support

Select Enabled to enable VT-UTF8 Combination Key support for ANSI/VT100 terminals. The options are Disabled and **Enabled**.

#### **Recorder Mode**

Select Enabled to capture the data displayed on a terminal and send it as text messages to a remote server. The options are **Disabled** and Enabled.

#### Resolution 100x31

Select Enabled for extended-terminal resolution support. The options are Disabled and **Enabled**.

# Legacy OS Redirection Resolution

Use this feature to select the number of rows and columns used in Console Redirection for legacy OS support. The options are 80x24 and **80x25**.

# **Putty KeyPad**

This feature selects Function Keys and KeyPad settings for Putty, which is a terminal emulator designed for the Windows OS. The options are **VT100**, LINUX, XTERMR6, SCO, ESCN, and VT400.

#### **Redirection After BIOS Post**

Use this feature to enable or disable legacy Console Redirection after BIOS POST (Power-On Self-Test). When this feature is set to BootLoader, legacy Console Redirection is disabled before booting the OS. When this feature is set to Always Enable, legacy Console Redirection remains enabled upon OS boot. The options are **Always Enable** and BootLoader.

# ► Legacy Console Redirection Settings

# **Legacy Serial Redirection Port**

Use this item to configure redirection for legacy serial ports. The options are COM1 and SOL/COM2.

# ► Serial Port for Out-of-Band Management / Windows Emergency Management Services (EMS)

The submenu allows the user to configure Console Redirection settings to support Out-of-Band Serial Port management.

# **Console Redirection**

Select Enabled to use a COM port selected by the user for EMS Console Redirection. The options are **Disabled** and Enabled.

\*If the item above set to Enabled, the following items will become available for user's configuration:

# ►EMS Console Redirection Settings (Available when EMS Console Redirection is enabled)

Use this feature to specify how the host computer will exchange data with the client computer, which is the remote computer used by the user.

# **Out-of-Band Management Port**

The feature selects a serial port in a client server to be used by the Windows Emergency Management Services (EMS) to communicate with a remote host server. The options are **COM1 (Console Redirection)** and SOL (Console Redirection)/COM2.

# **Terminal Type**

Use this feature to select the target terminal emulation type for Console Redirection. Select VT100 to use the ASCII character set. Select VT100+ to add color and function key support. Select ANSI to use the extended ASCII character set. Select VT-UTF8 to use UTF8 encoding to map Unicode characters into one or more bytes. The options are VT100, VT100+, VT-UTF8, and ANSI.

# Bits per second

This item sets the transmission speed for a serial port used in Console Redirection. Make sure that the same speed is used in both host computer and the client computer. A lower transmission speed may be required for long and busy lines. The options are 9600, 19200, 57600, and **115200** (bits per second).

#### Flow Control

Use this item to set the flow control for Console Redirection to prevent data loss caused by buffer overflow. Send a "Stop" signal to stop data-sending when the receiving buffer is full. Send a "Start" signal to start data-sending when the receiving buffer is empty. The options are **None**, Hardware RTS/CTS, and Software Xon/Xoff.

The setting for each of the following features is displayed:

Data Bits, Parity, Stop Bits

# ► Trusted Computing (Available when a TPM device is installed and detected by the BIOS)

# Configuration

#### Security Device Support

If this feature and the TPM jumper on the motherboard are both set to Enabled, onboard security devices will be enabled for TPM (Trusted Platform Module) support to enhance data integrity and network security. Please reboot the system for a change on this setting to take effect. The options are Enabled and **Disabled**.

#### **TPM State**

Select Enabled to use TPM (Trusted Platform Module) settings to enhance system data security. Please reboot your system for any change on the TPM state to take effect. The options are Disabled and Enabled.

# **Pending Operation**

Use this item to schedule a TPM-related operation to be performed by a security device for system data integrity. Your system will reboot to carry out a pending TPM operation. The options are 0, Enable Take Ownership, Disable Take Ownership, and TPM Clear.

// Note: Your system will reboot to carry out a pending TPM operation.

#### **Current Status Information**

This item displays the status of the TPM support on this motherboard.

Note: For more information on TPM, please refer to the TPM manual at http://www.supermicro.com/manuals/other/TPM.pdf.

# ► ACPI Settings

# **WHEA Support**

Select Enabled to support the Windows Hardware Error Architecture (WHEA) platform and provide a common infrastructure for the system to handle hardware errors within the Windows OS environment to reduce system crashes and to enhance system recovery and health monitoring. The options are Disabled and Enabled.

# **High Precision Timer**

Select Enabled to activate the High Precision Event Timer (HPET) that produces periodic interrupts at a much higher frequency than a Real-time Clock (RTC) does in synchronizing multimedia streams, providing smooth playback and reducing the dependency on other timestamp calculation devices, such as an x86 RDTSC Instruction embedded in the CPU. The High Performance Event Timer is used to replace the 8254 Programmable Interval Timer. The options are Disabled and Enabled.

# NUMA (Available when the OS supports this feature)

Select Enabled to enable Non-Uniform Memory Access support to enhance system performance. The options are Disabled and Enabled.

# **▶**iSCSI Configuration

This item displays iSCSI configuration information:

# **iSCSI Initiator Name**

This item displays the name of the iSCSI Initiator, which is a unique name used in the world. The name must use the IQN format. The following actions can also be performed:

- ► Add an Attempt
- **▶** Delete Attempts
- ► Change Attempt Order

# 4-4 Event Logs

Use this feature to configure Event Log settings.

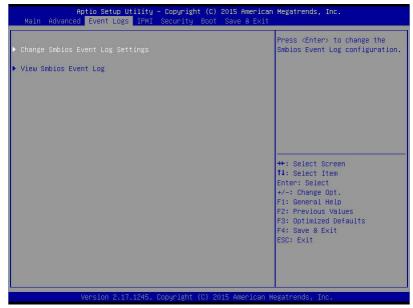

# ▶ Change SMBIOS Event Log Settings

This feature allows the user to configure SMBIOS Event settings.

#### **Enabling/Disabling Options**

#### **SMBIOS Event Log**

Select Enabled to enable SMBIOS (System Management BIOS) Event Logging during system boot. The options are Disabled and **Enabled**.

# **Runtime Error Logging Support**

Select Enable to support Runtime Error Logging. The options are Disabled and **Enabled** 

# **Erasing Settings**

# **Erase Event Log**

Select Enabled to erase all error events in the SMBIOS (System Management BIOS) log before an event logging is initialized at bootup. The options are **No**; Yes, Next reset; and Yes, Every reset.

#### When Log is Full

Select Erase Immediately to immediately erase all errors in the SMBIOS event log when the event log is full. Select Do Nothing for the system to do nothing when the SMBIOS event log is full. The options are **Do Nothing** and Erase Immediately.

### **SMBIOS Event Log Standard Settings**

#### Log System Boot Event

Select Enabled to log system boot events. The options are Enabled and Disabled.

## **MECI (Multiple Event Count Increment)**

Enter the increment value for the multiple event counter. Enter a number between 1 to 255. The default setting is 1.

# METW (Multiple Event Count Time Window)

This item is used to determine how long (in minutes) should the multiple event counter wait before generating a new event log. Enter a number between 0 to 99. The default setting is **60**.

/ Note: Please reboot the system for the changes to take effect.

# **▶View SMBIOS Event Log**

This item allows the user to view the event in the SMBIOS event log. Select this item and press <Enter> to view the status of an event in the log. The following categories are displayed:

# Date/Time/Error Code/Severity

# 4-5 IPMI

Use this feature to configure Intelligent Platform Management Interface (IPMI) settings.

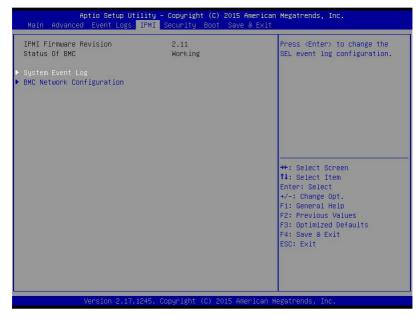

### **IPMI Firmware Revision**

This item indicates the IPMI firmware revision used in your system.

### Status of BMC

This item indicates the status of the onboard BMC (Baseboard Management Controller).

# ▶System Event Log

### **Enabling/Disabling Options**

### **SEL Components**

Select Enabled to enable all system event logging support at bootup. The options are Disabled and **Enabled**.

#### Erasing Settings

#### Erase SEL

Select Yes, On next reset to erase all system event logs upon next system reboot. Select Yes, On every reset to erase all system event logs upon each system reboot. Select No to keep all system event logs after each system reboot. The options are **No**; Yes, On next reset; and Yes, On every reset.

#### When SEL is Full

This feature allows the user to determine what the AMI BIOS should do when the system event log is full. Select Erase Immediately to erase all events in the log when the system event log is full. The options are **Do Nothing** and Erase Immediately.

Note: After making changes on a setting, be sure to reboot the system for the changes to take effect.

### **Custom EFI Logging Options**

### Log EFI Status Codes

Select Enabled to log EFI (Extensible Firmware Interface) Status Codes, Error Codes or Progress Codes. The options are Disabled, Both, **Error code**, and Progress code.

# **▶BMC Network Configuration**

The following items will be displayed:

## **Update IPMI LAN Configuration**

Select Yes for the system BIOS to automatically reset the following IPMI settings at next system boot. The options are **No** and Yes.

# Configuration Address Source (Available when the item above - Update IPMI LAN Configuration is set to Yes)

Use this item to select the IP address source for this computer. If Static is selected, you will need to know the IP address of this computer and enter it to the system manually in the field. If DHCP is selected, AMI BIOS will search for a DHCP (Dynamic Host Configuration Protocol) server attached to the network and request the next available IP address for this computer. The options are Static and **DHCP**.

#### Station IP Address

This item displays the Station IP address for this computer. This should be in decimal and in dotted quad form (i.e., 192.168.10.253).

### **Subnet Mask**

This item displays the sub-network that this computer belongs to. The value of each three-digit number is separated by dots and it should not exceed 255.

### Station MAC Address

This item displays the Station MAC address for this computer. Mac addresses are 6 two-digit hexadecimal numbers.

# **Gateway IP Address**

This item displays the Gateway IP address for this computer. This should be in decimal and in dotted quad form (e.g., 192.168.10.253).

# 4-6 Security Settings

This menu allows the user to configure the following security settings for the system.

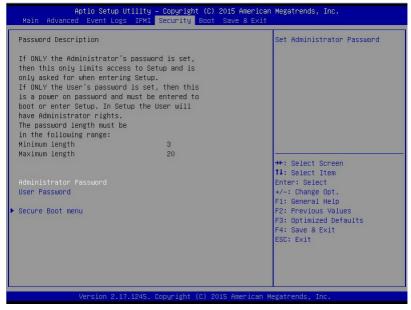

#### **Administrator Password**

Use this feature to set the administrator password which is required before the user entering the BIOS setup utility. The length of the password should be from 3 characters to 20 characters long.

#### **User Password**

Use this feature to set the user password which is required to enter the BIOS setup utility. The length of the password should be from 3 characters to 20 characters long.

#### ▶Secure Boot Menu

#### Secure Boot

Select Enable for secure boot support to ensure system security at bootup. The options are **Disabled** and Enabled.

#### Secure Boot Mode

This feature allows the user to select the desired secure boot mode for the system. The options are **Standard** and Custom.

#### ► Key Management

## **Default Key Provision**

Select Enable to install all manufacture defaults for the following system security settings. The options are **Disabled** and Enabled.

## **Enroll All Factory Default Keys**

This feature allows the user to store security-related boot data in a file of the same named in the system root folder of your computer.

#### ▶Save All Secure Boot Variables

This feature allows the user to save the secure boot settings specified by the user.

## Platform Key (PK)

#### **▶**Delete PK

Select <Yes> to confirm deletion of the Platform Key (PK) from the NVRAM (Non-Volatile RAM).

#### ▶Set New PK

Select <Yes> to load the manufacture\_default platform keys for your system. Select No to load the default settings from other sources.

## Key Exchange Key (KEK)

#### ► Delete KEK (Key Exchange Key)

Select <Yes> to confirm deletion of the KEK from the NVRAM (Non-Volatile RAM)...

## ► Set New KEK (Key Exchange Key)

Select <Yes> to confirm that a new KEK will be set in the NVRAM (Non-Volatile RAM).

#### ► Append KEK (Key Exchange Key)

Select <Yes> to load the new KEK from the manufacture defaults. Select <No> to load the new KEK from other sources.

## **Authorized Signatures**

## ▶ Delete DB (DataBase)

Select <Yes> to confirm deletion of a database from the NVRAM (Non-Volatile RAM).

#### ► Set New DB (DataBase)

Select <Yes> to confirm that a new database will be set in the NVRAM (Non-Volatile RAM).

## ► Append DB (DataBase)

Select <Yes> to load the new database from the manufacture defaults. Select <No> to load the new database from other sources.

## **Authorized TimeStamps**

## ► Delete DBT (DataBase Timer)

Select <Yes> to confirm deletion of the database timer from the NVRAM (Non-Volatile RAM).

### ► Set New DBT (DataBase Timer)

Select <Yes> to confirm that the new database timer will be set in the NVRAM (Non-Volatile RAM).

### ► Append DBT (DataBase Timer)

Select <Yes> to load the new database timer from the manufacture defaults. Select <No> to load the new database timer from other sources

## Forbidden Signatures

#### **▶**Delete DBX

Select <Yes> to confirm deletion of the DBX files from the Non-Volatile RAM (NVRAM).

#### ▶Set New DBX

Select <Yes> to confirm that the new DBX files will be downloaded to the Non-Volatile RAM (NVRAM).

## ► Append DBX (DataBase Timer)

Select <Yes> to load the new DBX files from the manufacture defaults. Select <No> to load the new DBX files from other sources.

# 4-7 Boot Settings

Use this feature to configure Boot settings:

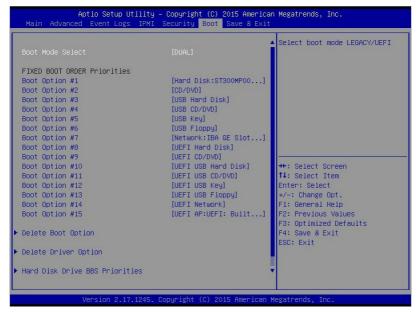

# **Boot Configuration**

#### **Boot Mode Select**

Use this item to select the type of device to be used for system boot. The options are LEGACY, UEFI, and **DUAL**.

#### **Fixed Boot Order Priorities**

This option prioritizes the order of bootable devices from which the system will boot. Press <Enter> on each entry from top to bottom to select devices.

- Dual Boot Order #1
- Dual Boot Order #2
- Dual Boot Order #3
- Dual Boot Order #4
- Dual Boot Order #5
- Dual Boot Order #6

- Dual Boot Order #7
- Dual Boot Order #8
- Dual Boot Order #9
- Dual Boot Order #10
- Dual Boot Order #11
- Dual Boot Order #12
- Dual Boot Order #13
- Dual Boot Order #14
- Dual Boot Order #15

# ►Add New Boot Option

Use this item to select a new boot device to add to the boot priority list.

### **Add Boot Option**

Select the target boot device to add to the boot priority list.

### Path for Boot Option

Select the device path (-the file system) for the new boot device to use.

#### Create

After selecting a boot device to add and the path for this new device, choose this feature and click OK to add the new device to the boot priority list.

### ► Delete Boot Option

Use this item to select a boot device to delete from the boot priority list.

### **Delete Boot Option**

Select the target boot device to delete.

### ► Delete Driver Option

Use this item to select a driver specified by the user to delete from the boot priority list.

# **Delete Driver Option**

Select the target driver to delete.

## ► Hard Disk Drive BBS Priorities

- Boot Option #1
- Boot Order #2
- Boot Order #3
- Boot Order #4
- Boot Order #5
- Boot Order #6
- Boot Order #7
- Boot Order #8
- Boot Order #9
- Boot Order #10
- Boot Order #11
- Boot Order #12
- Boot Order #13
- Boot Order #14
- Boot Order #15
- Boot Order #16

### ► Network Drive BBS Priorities

• Boot Option #1

# ►UEFI Application Boot Priorities

• UEFI Boot Option #1

## 4-8 Save & Exit

Select the Save & Exit tab from the BIOS setup screen to configure the settings below.

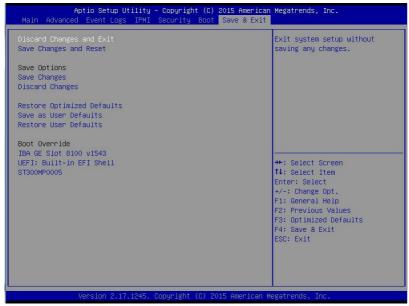

#### **Discard Changes and Exit**

Select this option to quit the BIOS setup without making any permanent changes to the system configuration, and reboot the computer. Select Discard Changes and Exit from the Exit menu and press <Enter>.

# Save Changes and Reset

When you have completed the system configuration changes, select this option to leave the BIOS setup utility and reboot the computer for the new system configuration parameters to take effect. Select Save Changes and Exit from the Exit menu and press <Enter>.

## **Save Options**

#### Save Changes

When you have completed the system configuration changes, select this option to save all changes made. This will not reset (reboot) the system.

#### **Discard Changes**

Select this option and press <Enter> to discard all the changes and return to the AMI BIOS setup utility.

# **Restore Optimized Defaults**

To set this feature, select Restore Optimized Defaults from the Exit menu and press <Enter>. These are manufacture default settings designed for maximum system performance but not for maximum stability.

#### Save as User Defaults

To set this feature, select Save as User Defaults from the Exit menu and press <Enter>. This enables the user to save any changes to the BIOS setup for future use.

#### **Restore User Defaults**

To set this feature, select Restore User Defaults from the Exit menu and press <Enter>. Use this feature to retrieve user-defined settings that were previously saved.

#### **Boot Override**

This feature allows the user to override the Boot priorities sequence in the Boot menu, and immediately boot the system with another device specified by the user. This is a one-time override.

# Appendix A

# **BIOS POST Error Beep Codes**

During the POST (Power-On Self-Test) routines, which are performed at each system boot, errors may occur.

**Non-fatal errors** are those which, in most cases, allow the system to continue to boot. The error messages normally appear on the screen.

**Fatal errors** will not allow the system to continue with bootup procedure. If a fatal error occurs, you should consult with your system manufacturer for possible repairs.

The fatal errors are usually communicated through repeated patterns of audible beeps. Each pattern of audible beeps listed below corresponds to its respective error.

# **BIOS Error Beep Codes**

| BIOS POST Error Beep Codes         |                                     |                                                                                                    |
|------------------------------------|-------------------------------------|----------------------------------------------------------------------------------------------------|
| Beep Code/LED                      | Error Message                       | Description                                                                                                    |
| 1 beep                             | Refresh                             | Ready to boot                                                                                                    |
| 5 short beeps + 1 long beep        | Memory error                        | No memory detected in the system                                                                                                    |
| 5 beeps                            | No Con-In or No Con-<br>Out devices | Con-In includes USB or PS/2 keyboard, PCI or Serial Console Redirection, IPMI KVM or SOL.  Con-Out includes Video Controller, PCI or Serial Console Redirection, IPMI SOL. |
| 1 beep per device                  | Refresh                             | 1 beep or each USB device detected                                                                                                    |
| X10DP Motherboard IPMI Error Codes |                                     |                                                                                                    |
| 1 Continuous Beep                  | System OH                           | System Overheat                                                                                                    |

# Appendix B

# Software Installation Instructions

# **B-1 Installing Software Programs**

The Supermicro website that contains drivers and utilities for your system is located at <a href="http://www.supermicro.com/wftp">http://www.supermicro.com/wftp</a>. Some of these must be installed, such as the chipset driver.

After accessing the product drivers and utilities page, go into the CDR\_Images directory and locate the ISO file for your motherboard. Download this file to create a DVD of the drivers and utilities it contains. (You may also use a utility to extract the ISO file if preferred.)

After creating a DVD with the ISO files, insert the disk into the DVD drive on your system and the display shown in the following screen should appear.

Another option is to go to the Supermicro website at <a href="http://www.supermicro.com/">http://www.supermicro.com/</a> products/. Find the product page for your motherboard here, where you may download individual drivers and utilities to your hard drive or a USB flash drive and install from there.

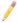

**Note:** Please refer to the documents posted on our website at <a href="http://www.supermicro.com/support/manuals/">http://www.supermicro.com/support/manuals/</a> for additional instructions that may be applicable to your system.

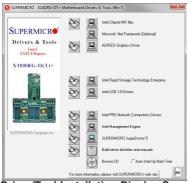

**Driver/Tool Installation Display Screen** 

Note 1: Click the icons showing a hand writing on paper to view the readme files for each item. Click the computer icons to the right of these items to install each item (from top to the bottom) one at a time. After installing each item, you must re-boot the system before moving on to the next item on the list. The bottom icon with a CD on it allows you to view the entire contents.

Note 2: When making a storage driver diskette by booting into a Driver CD, please set the SATA configuration to "Compatible Mode" and configure SATA as IDE in the BIOS Setup. After making the driver diskette, be sure to change the SATA settings back to your original settings.

# **B-2 Configuring SuperDoctor 5**

The Supermicro SuperDoctor® 5 is a hardware monitoring program that functions in a command-line or web-based interface. The program monitors system health information such as CPU temperature, system voltages, system power consumption, fan speed, and provides alerts via email or Simple Network Management Protocol (SNMP).

SuperDoctor 5 comes in local and remote management versions and can be used with Nagios to maximize your system monitoring needs. With SuperDoctor 5 Management Server (SSM Server), you can remotely control power on/off and reset chassis intrusion for multiple systems with SuperDoctor 5 or IPMI. SD5 Management Server monitors HTTP and SMTP services to optimize the efficiency of your operation.

Note: The default username and Password for SuperDoctor 5 is admin/admin.

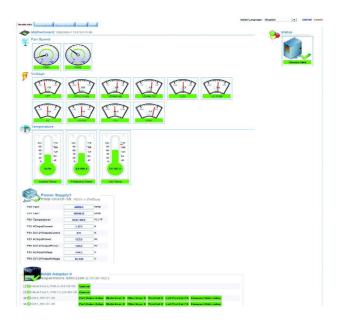

**Note:** The SuperDoctor 5 program and user's manual can be downloaded from the Supermicro website at http://www.supermicro.com/products/nfo/sms\_sd5.cfm.

# B-3 Logging into the BMC (Baseboard Management Controller)

Supermicro ships standard products with a unique password for the BMC user. This password can be found on a label on the motherboard.

When logging in to the BMC for the first time, please use the unique password provided by Supermicro to log in. You can change the unique password to a user name and password of your choice for subsequent logins.

For more information regarding BMC passwords, please visit our website at <a href="http://www.supermicro.com/bmcpassword">http://www.supermicro.com/bmcpassword</a>.

# Appendix C

# **UEFI BIOS Recovery Instructions**

**Warning:** Do not upgrade the BIOS unless your system has a BIOS-related issue. Flashing the wrong BIOS can cause irreparable damage to the system. In no event shall Supermicro be liable for direct, indirect, special, incidental, or consequential damages arising from a BIOS update. If you need to update the BIOS, do not shut down or reset the system while the BIOS is updating to avoid possible boot failure.

## C-1 An Overview to the UEFI BIOS

The Unified Extensible Firmware Interface (UEFI) provides a software-based interface between the operating system and the platform firmware in the pre-boot environment. The UEFI specification supports an architecture-independent mechanism for add-on card initialization to allow the UEFI OS loader, which is stored in the add-on card, to boot the system. The UEFI offers a clean, hands-off control to a computer system at bootup.

# C-2 How to Recover the UEFI BIOS Image (-the Main BIOS Block)

A UEFI BIOS flash chip consists of a recovery BIOS block and a main BIOS block (a main BIOS image). The boot block contains critical BIOS codes, including memory detection and recovery codes for the user to flash a new BIOS image if the original main BIOS image is corrupted. When the system power is on, the boot block codes execute first. Once it is completed, the main BIOS code will continue with system initialization and bootup.

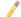

**Note:** Follow the BIOS recovery instructions below for BIOS recovery when the main BIOS boot crashes. However, when the BIOS boot block crashes, you will need to follow the procedures below for BIOS recovery.

# C-3 To Recover the Main BIOS Block Using a USB-Attached Device

This feature allows the user to recover a BIOS image using a USB-attached device without additional utilities used. A USB flash device such as a USB flash drive, or a USB CD/DVD ROM/RW device can be used for this purpose. However, a USB Hard Disk drive cannot be used for BIOS recovery at this time.

The file system supported by UEFI is FAT (including FAT12, FAT16, and FAT32) installed on a bootable or non-bootable USB-attached device. However, the BIOS might need several minutes to locate the SUPER.ROM file if the media size becomes too large because it contains too many folders and files.

To perform UEFI BIOS recovery using a USB-attached device, follow the instructions below.

- Using a different machine, copy the "Super.ROM" binary image file into the disc root "\" directory of a USB device or a writeable CD/DVD.
  - Note: If you cannot locate the "Super.ROM" file in your driver disk, visit our website at www.supermicro.com to download the BIOS image into a USB flash device and rename it "Super.ROM" for BIOS recovery use.
- 2. Insert the USB device that contains the new BIOS image ("Super.ROM") into your USB drive and power on the system
- 3. While powering on the system, please keep pressing <Ctrl> and <Home> simultaneously on your keyboard <u>until</u> the following screen (or a screen similar to the one below) displays.

**Warning!!** Please **stop** pressing the <Ctrl> and <Home> keys immediately when you see the screen (or a similar screen) below; otherwise, it will trigger a system reboot.

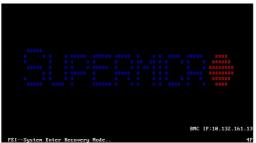

1

**Note:** On the other hand, if the following screen displays, please load the "Super.ROM" file to the root folder and connect this folder to the system. (You can do so by inserting a USB device that contains the new "Super. ROM" image to your machine for BIOS recovery.)

```
BRC IP:18.132.161.13
```

 After locating the new BIOS binary image, the system will enter the BIOS recovery menu as shown below.

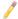

**Note:** At this point, you may decide if you want to start with BIOS recovery. If you decide to proceed with BIOS recovery, follow the procedures below.

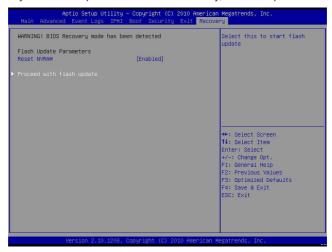

5. When the screen as shown above displays, using the arrow key, select the item "Proceed with flash update" and press the <Enter> key. You will see the progress of BIOS recovery as shown in the screen below.

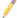

Note: <u>Do not interrupt</u> the process of BIOS flashing until it is completed.

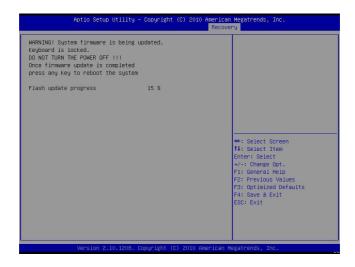

After the process of BIOS recovery is completed, press any key to reboot the system.

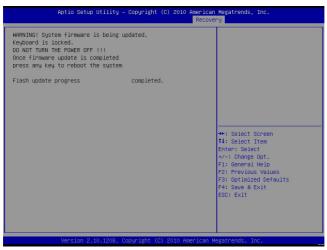

- Using a different system, extract the BIOS package into a bootable USB flash drive.
- When a DOS prompt appears, enter FLASH.BAT BIOSname.### at the prompt.
  - Note: <u>Do not interrupt this process</u> until BIOS flashing is completed.
- After seeing the message that BIOS update is completed, unplug the AC power cable from the power supply to clear the CMOS, and then plug the AC power cable into the power supply again to power on the system.
- 10. Press <Del> continuously to enter the BIOS Setup utility.
- 11. Press <F3> to load default settings.
- After loading default settings, press <F4> to save the settings and exit the BIOS Setup utility.